Guia do Usuário

© Copyright 2012 - 2014 Hewlett-Packard Development Company, L.P.

Bluetooth é uma marca comercial de seu proprietário, utilizada sob licença pela Hewlett-Packard Company.

As informações contidas neste documento estão sujeitas a alterações sem aviso. As únicas garantias para produtos e serviços da HP são as estabelecidas nas declarações de garantia expressa que acompanham tais produtos e serviços. Nenhuma informação contida neste documento deve ser interpretada como uma garantia adicional. A HP não será responsável por erros técnicos ou editoriais nem por omissões contidos neste documento.

Quarta edição: setembro de 2014

Primeira edição: novembro de 2012

Número de peça do documento: 709332-204

#### Aviso sobre o produto

Este guia descreve os recursos comuns à maioria dos modelos. Alguns recursos podem não estar disponíveis em seu computador.

Para acessar o guia do usuário mais recente, acesse <http://www.hp.com/support> e escolha seu país. Selecione Drivers & Downloads e siga as instruções na tela.

#### Termos do software

Ao instalar, copiar, baixar ou usar de outra maneira qualquer produto de software préinstalado neste computador, você concorda em observar os termos do Contrato de Licença do Usuário Final HP (EULA). Caso você não aceite os termos dessa licença, sua solução exclusiva será devolver o produto não utilizado completo (hardware e software), dentro de 14 dias, para obter o reembolso de acordo com a política de seu local de compra.

Para qualquer informação adicional ou para solicitar um reembolso integral do computador, entre em contato com seu ponto de vendas local (o revendedor).

## Aviso sobre segurança

AVISO! Para reduzir a possibilidade de ferimentos devido ao calor ou superaquecimento do computador, não o coloque diretamente sobre o colo nem obstrua as aberturas de ventilação. Utilize o computador apenas em superfícies planas e duras. Não permita que outras superfícies rígidas, como uma impressora opcional adjacente, ou superfícies macias, como travesseiros, tapetes ou roupas grossas, bloqueiem o fluxo de ar. Além disso, não permita que o adaptador de CA entre em contato com a pele ou com superfícies macias, como travesseiros, tapetes ou roupas, durante a operação. O computador e o adaptador de CA estão em conformidade com os limites de temperatura da superfície acessível pelo usuário definidos pelo International Standard for Safety of Information Technology Equipment (Padrão Internacional de Segurança de Equipamentos de Tecnologia da Informação - IEC 60950-1).

# Conteúdo

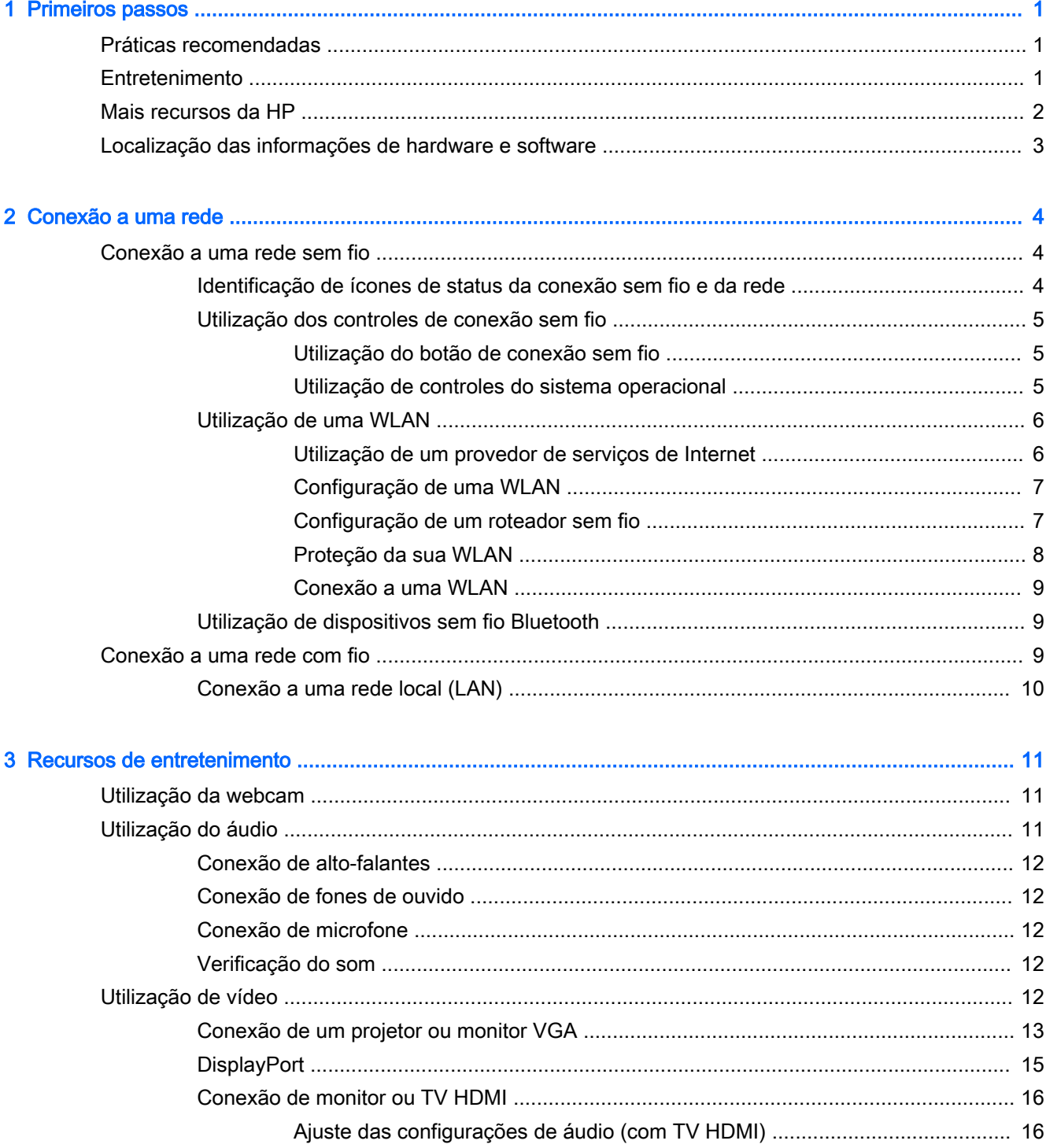

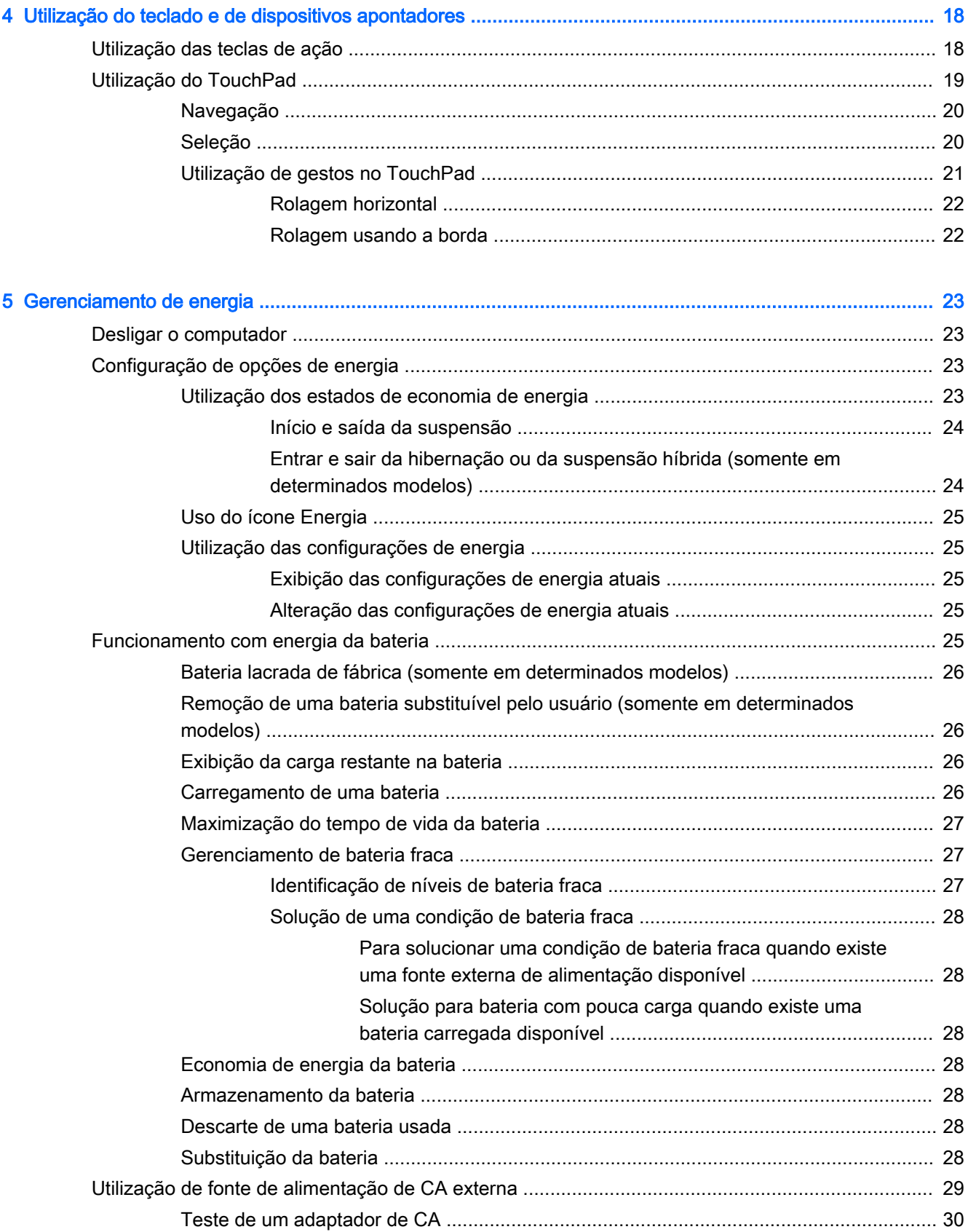

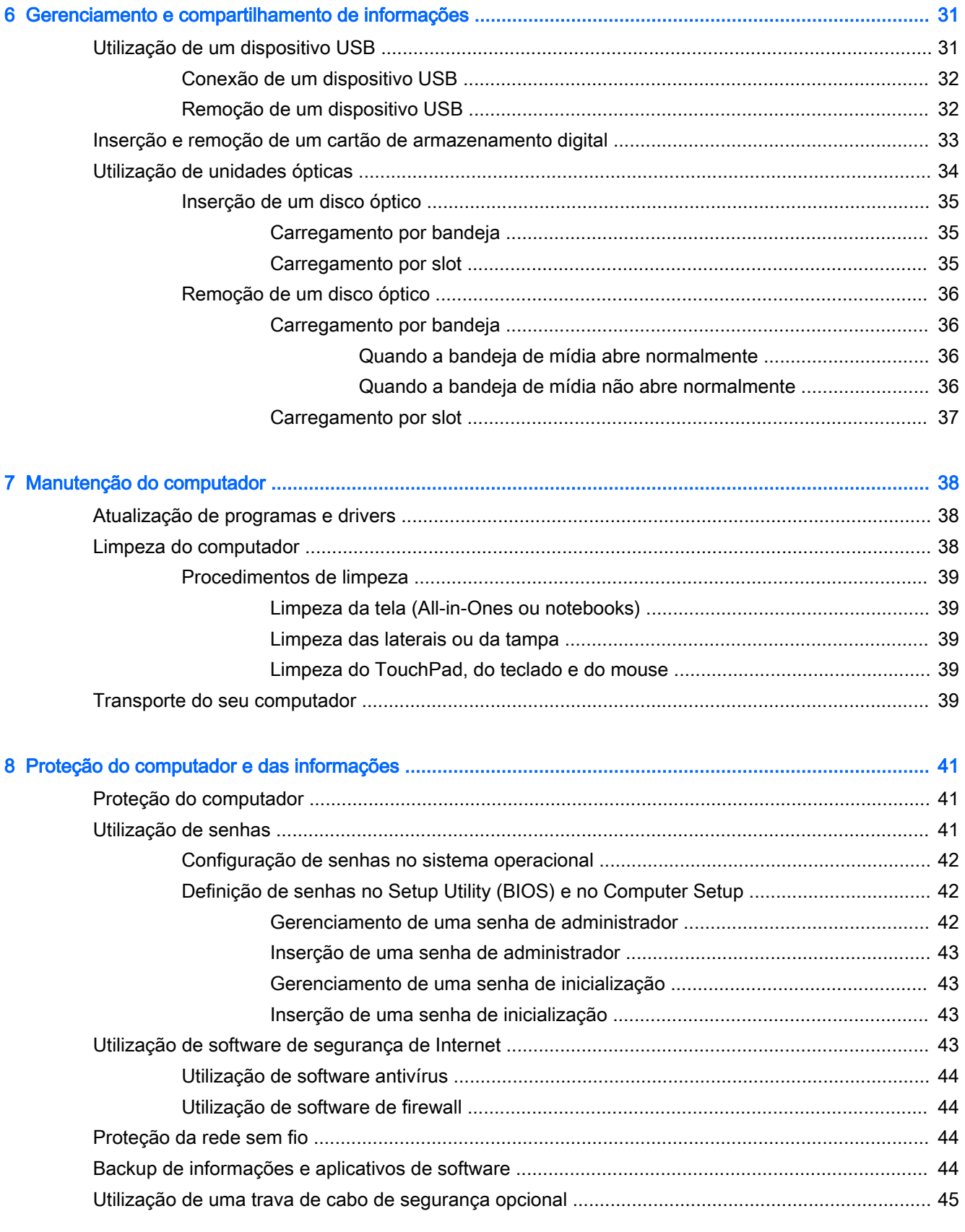

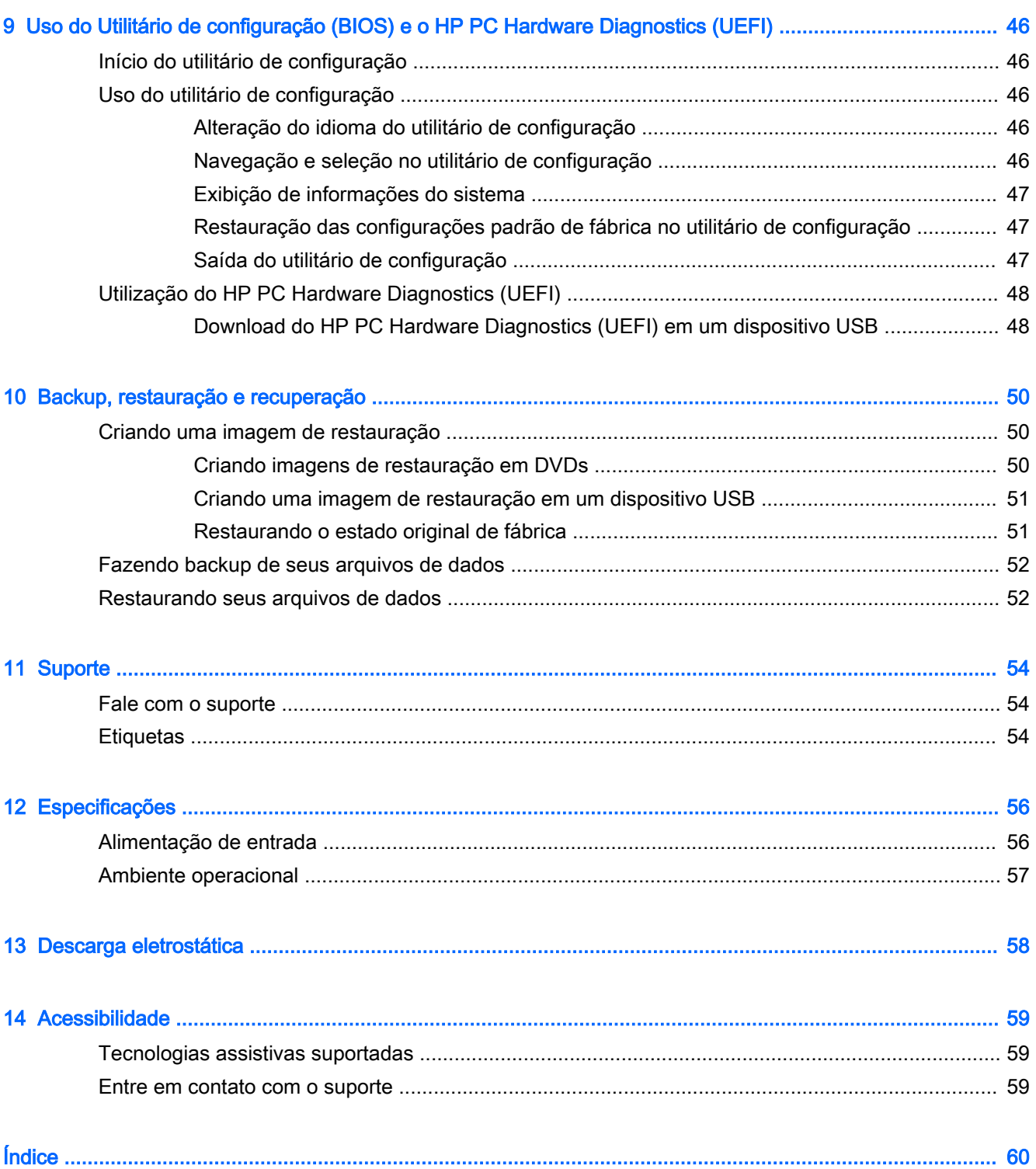

# <span id="page-8-0"></span>1 Primeiros passos

 $\mathbb{Z}$  IMPORTANTE: O sistema operacional Ubuntu instalado neste computador não é compatível com alguns recursos disponíveis em outros sistemas operacionais. Por exemplo, o Ubuntu pode não suportar gráficos alternáveis ou duplos, tela de toque, WWAN, leitor de impressão digital, Blu-ray, Trusted Platform Module, GPS e unidades como M.2 SSD e mSATA. O Ubuntu também não é totalmente compatível com Bluetooth.

Este computador é uma ferramenta avançada desenvolvida para melhorar seu trabalho e seu entretenimento. Para aproveitar ao máximo o seu computador, leia este capítulo para conhecer as práticas recomendadas após a configuração, saber como se divertir com o seu computador e aonde ir para obter mais recursos da HP.

# Práticas recomendadas

Para proteger seu excelente investimento, depois que você configurar e registrar o computador, é importante seguir estas etapas:

- Faça backup da sua unidade de disco rígido criando discos de recuperação ou uma unidade flash de recuperação. Consulte [Backup, restauração e recuperação na página 50](#page-57-0).
- Se ainda não tiver feito isso, conecte-se a uma rede com fio ou sem fio. Obtenha os detalhes em [Conexão a uma rede na página 4](#page-11-0).
- Familiarize-se com o hardware e o software do computador. Vá para Localização das [informações de hardware e software na página 3](#page-10-0) e [Recursos de entretenimento](#page-18-0)  [na página 11](#page-18-0) para obter informações.
- Atualize seu software antivírus ou adquira um. Saiba mais em [Utilização de software antivírus](#page-51-0) [na página 44.](#page-51-0)

# **Entretenimento**

- Você sabe que pode assistir a vídeos do YouTube no computador. Mas você sabia que também pode conectar seu computador a uma TV e assistir aos vídeos na TV? Para obter mais informações, consulte [Conexão de monitor ou TV HDMI na página 16.](#page-23-0)
- Você sabe que pode ouvir música no computador. Mas você sabia que também pode transmitir uma rádio ao vivo para o computador e ouvir músicas ou notícias de todo o mundo? Consulte [Utilização do áudio na página 11](#page-18-0).
- Você sabe que pode criar uma apresentação impactante com o seu computador. Mas você sabia que também pode conectar um projetor para compartilhar suas ideias com um grupo? Consulte [Conexão de um projetor ou monitor VGA na página 13](#page-20-0).

# <span id="page-9-0"></span>Mais recursos da HP

Você já usou as *Instruções de Instalação* para ligar o computador e localizar este guia. Para obter detalhes do produto, informações "como fazer" e muito mais, use esta tabela.

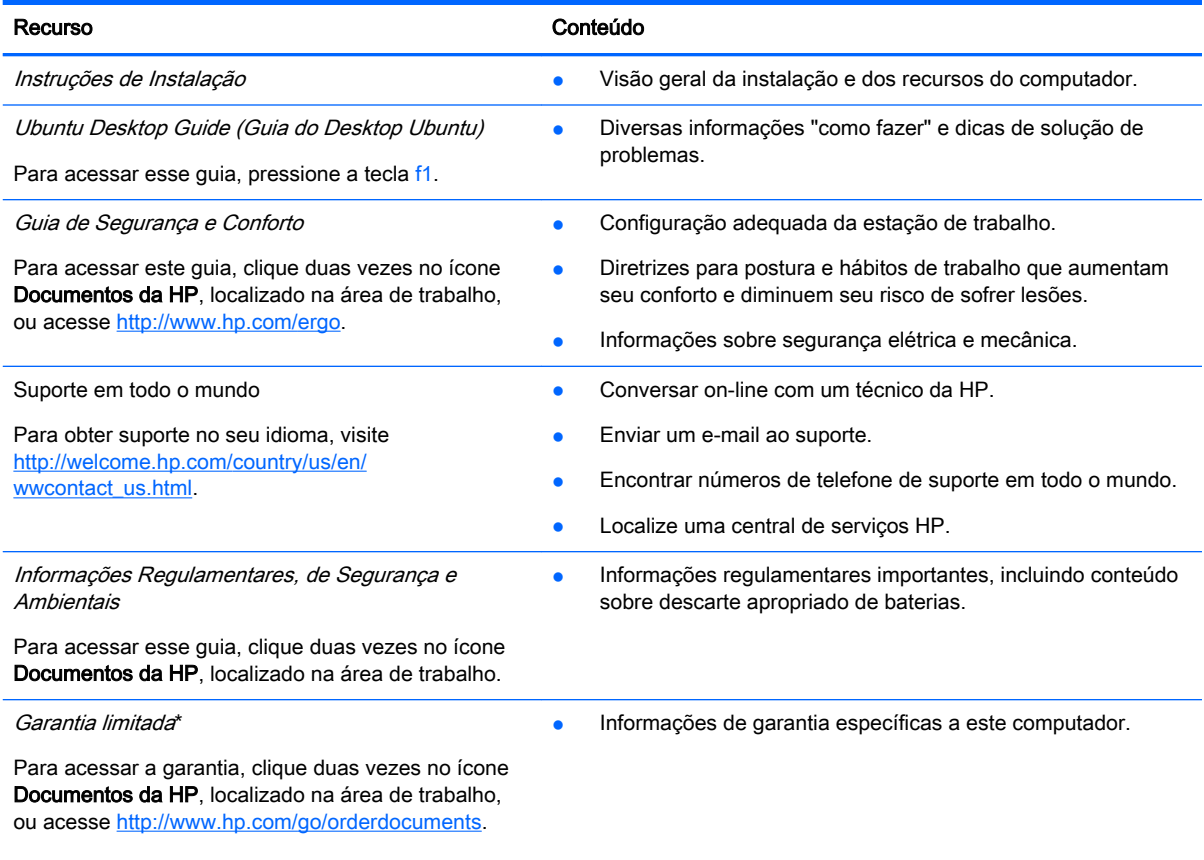

\*Você pode encontrar a Garantia Limitada HP expressamente determinada e aplicável ao seu produto junto aos guias do usuário em seu computador e/ou no CD/DVD fornecido na caixa. Em alguns países/regiões, a HP pode fornecer uma versão impressa da Garantia Limitada HP na caixa. Para países/regiões onde a garantia não é fornecida em formato impresso, você pode solicitar uma cópia impressa em <http://www.hp.com/go/orderdocuments> ou escrever para:

- América do Norte: Hewlett-Packard, MS POD, 11311 Chinden Blvd., Boise, ID 83714, USA
- Europa, Oriente Médio e África: Hewlett-Packard, POD, Via G. Di Vittorio, 9, 20063, Cernusco s/Naviglio (MI), Italy
- Ásia Pacífico: Hewlett-Packard, POD, P.O. Box 200, Alexandra Post Office, Singapore 911507

Quando solicitar uma cópia impressa da sua garantia, inclua o número de peça do seu produto, o período da garantia (encontrado na sua etiqueta de manutenção), seu nome e o endereço postal.

IMPORTANTE: NÃO envie seu produto HP a qualquer dos endereços acima para devolvê-lo. Para obter suporte nos EUA, acesse [http://www.hp.com/go/contactHP.](http://www.hp.com/go/contactHP) Para obter suporte em qualquer lugar do mundo, acesse [http://welcome.hp.com/](http://welcome.hp.com/country/us/en/wwcontact_us.html) [country/us/en/wwcontact\\_us.html](http://welcome.hp.com/country/us/en/wwcontact_us.html).

# <span id="page-10-0"></span>Localização das informações de hardware e software

- 1. Clique no ícone System menu (Menu do sistema) na extrema direita do painel superior e clique em System Settings (Configurações do sistema).
- 2. Selecione o ícone Details (Detalhes) na seção System (Sistema).

A Overview (Visão geral) mostra todos os dispositivos instalados no computador, incluindo unidades ópticas, unidades SSD ou uma unidade de disco rígido secundária.

Para saber qual software está instalado em seu computador:

- 1. Clique no botão Ubuntu Software Center (Central de software Ubuntu) localizado à esquerda da área de trabalho, no Launcher (Iniciador), e depois clique em Installed (Instalado) na parte superior da janela para exibir as categorias de software.
- 2. Clique em uma categoria de software para exibir o software instalado nessa categoria.

# <span id="page-11-0"></span>2 Conexão a uma rede

Seu computador pode viajar com você para qualquer lugar. Até mesmo em casa, você pode explorar o mundo e ter acesso a informações de milhões de sites usando seu computador e uma conexão de rede com ou sem fio. Este capítulo ajudará você a se conectar a esse mundo.

# Conexão a uma rede sem fio

A tecnologia sem fio transfere dados através de ondas de rádio em vez de fios. Seu computador pode vir equipado com um ou mais dos seguintes dispositivos sem fio:

- Dispositivo WLAN (rede local sem fio): conecta o computador a redes locais sem fio (geralmente chamadas de redes Wi-Fi, LAN sem fio ou WLAN) em escritórios corporativos, residência e locais públicos, como aeroportos, restaurantes, cafés, hotéis e universidades. Em uma WLAN, o dispositivo móvel sem fio do computador se comunica com um roteador sem fio ou um ponto de acesso sem fio.
- Dispositivo Bluetooth®: cria uma rede pessoal (PAN) para conectar a outros dispositivos com Bluetooth, como computadores, telefones, impressoras, headsets, alto-falantes e câmeras. Em uma PAN, cada dispositivo se comunica diretamente com os outros, e os dispositivos devem estar relativamente próximos — geralmente a 10 m de distância um do outro.

## Identificação de ícones de status da conexão sem fio e da rede

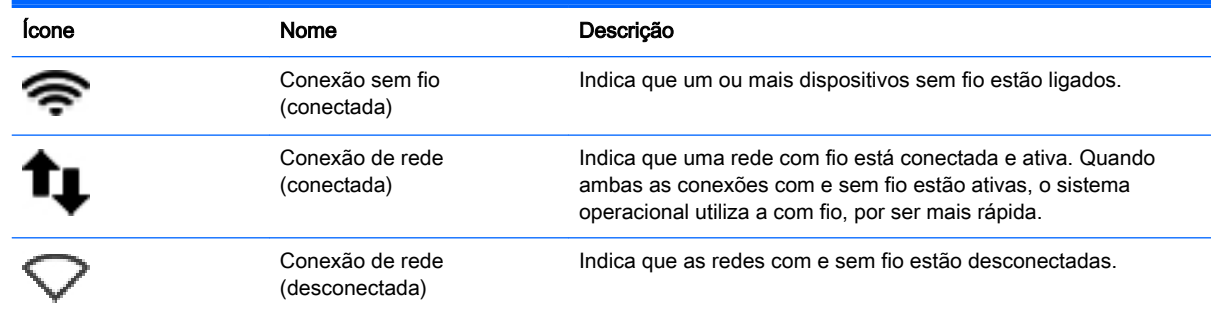

## <span id="page-12-0"></span>Utilização dos controles de conexão sem fio

É possível controlar os dispositivos sem fio em seu computador utilizando um ou mais dos seguintes recursos:

- Botão de conexão sem fio, interruptor de conexão sem fio, tecla de conexão sem fio ou tecla de modo avião (chamada neste capítulo de botão de conexão sem fio) (somente em determinados modelos)
- Controles do sistema operacional

### Utilização do botão de conexão sem fio

Dependendo do modelo, seu computador pode estar equipado com um botão sem fio, um ou mais dispositivos sem fio e uma ou mais luzes de conexão sem fio. Todos os dispositivos sem fio do computador são ativados na fábrica, de forma que a luz de conexão sem fio fica acesa (branca) quando o computador é ligado.

A luz de conexão sem fio indica o estado geral de energia de seus dispositivos sem fio, e não o estado de dispositivos individuais. Se a luz de conexão sem fio estiver branca, pelo menos um dispositivo sem fio está ligado. Se a luz de conexão sem fio estiver âmbar, todos os dispositivos sem fio estão desligados.

Pelo fato de os dispositivos sem fio serem ativados na fábrica, você pode usar o botão de conexão sem fio para ligar ou desligar os dispositivos sem fio simultaneamente. Dispositivos sem fio separados podem ser controlados clicando no ícone Network menu (Menu da rede) na extrema direita do painel superior e, depois, clicando em Edit Connections (Editar conexões).

### Utilização de controles do sistema operacional

Para ativar ou desativar um dispositivo de rede sem fio ou com fio:

- 1. Clique no ícone Network menu (Menu da rede) na extrema direita do painel superior.
- 2. Para ativar ou desativar um dos dispositivos a seguir, marque ou desmarque uma das seguintes opções:
	- Enable Networking (Ativar Rede) (todos os dispositivos de rede)
	- **Enable Wireless (Ativar conexão sem fio)**

## <span id="page-13-0"></span>Utilização de uma WLAN

Usando um dispositivo WLAN, você pode acessar uma rede local sem fio (WLAN), que é composta por outros computadores e acessórios conectados através de um roteador sem fio ou um ponto de acesso sem fio.

**Y NOTA:** Ao criar uma conexão sem fio ou permitir o acesso a usuários em uma rede, você será solicitado a digitar a senha-raiz.

NOTA: Os termos *roteador sem fio e ponto de acesso sem fio* são frequentemente intercambiáveis.

- A WLAN de longo alcance, como uma WLAN corporativa ou WLAN pública, normalmente utiliza pontos de acesso sem fio que podem suportar um grande número de computadores e acessórios, além de poder separar funções críticas de rede.
- Geralmente, uma WLAN residencial ou de um pequeno escritório utiliza um roteador sem fio, o que permite que vários computadores com e sem fio compartilhem uma conexão de Internet, uma impressora e arquivos sem a necessidade de hardware ou software adicionais.

Para usar o dispositivo WLAN no computador, você deve conectar a uma infraestrutura de WLAN (fornecida por um provedor de serviços ou uma rede pública ou corporativa).

### Utilização de um provedor de serviços de Internet

Quando você estiver configurando o acesso à Internet em sua casa, será necessário estabelecer uma conta com um provedor de serviços de Internet (ISP). Para contratar um serviço de Internet e adquirir um modem, entre em contato com um ISP local. O ISP o ajudará a configurar o modem, instalar um cabo de rede para conectar seu computador sem fio ao modem e testar o serviço de Internet.

**W** NOTA: Seu ISP fornecerá uma ID de usuário e uma senha para acesso à Internet. Anote essas informações e guarde-as em local seguro.

### <span id="page-14-0"></span>Configuração de uma WLAN

Para configurar uma WLAN e conectar-se à Internet, você precisa dos seguintes equipamentos:

- Um modem de banda larga (DSL ou cabo) (1) e um serviço de Internet de alta velocidade adquirido de um provedor de serviços de Internet (ISP)
- Um roteador sem fio (2) (adquirido separadamente)
- Um computador sem fio (3)
- **W** NOTA: Alguns modems têm um roteador sem fio embutido. Consulte seu ISP para saber qual tipo de modem você tem.

A ilustração abaixo mostra um exemplo de uma instalação de rede sem fio conectada à Internet.

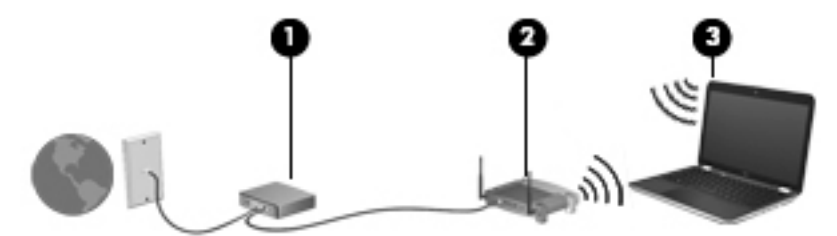

À medida que a rede cresce, outros computadores com ou sem fio podem ser conectados à rede para acessarem a Internet.

Para obter ajuda na configuração de sua WLAN, consulte as informações fornecidas pelo fabricante do roteador ou seu provedor de serviços de Internet (ISP).

### Configuração de um roteador sem fio

Para obter ajuda na configuração de uma WLAN, consulte as informações fornecidas pelo fabricante do roteador ou seu provedor de serviços de Internet (ISP).

 $\mathbb{R}^n$  NOTA: Recomendamos que você conecte inicialmente seu novo computador sem fio ao roteador através do cabo de rede fornecido com o roteador. Quando o computador se conectar com sucesso à Internet, você poderá desconectar o cabo e, então, acessar a Internet usando a rede sem fio.

### <span id="page-15-0"></span>Proteção da sua WLAN

Ao configurar uma WLAN ou acessar uma WLAN existente, ative sempre os recursos de segurança para proteger sua rede contra acesso não autorizado. WLANs em áreas públicas (hotspots), como cafeterias e aeroportos, podem não oferecer segurança alguma. Caso esteja preocupado com a segurança do seu computador em um ponto de acesso sem fio, limite suas atividades de rede a emails que não sejam confidenciais e à navegação básica na Internet.

Sinais de rádio sem fio se deslocam para fora da rede, então outros dispositivos WLAN podem captar sinais desprotegidos. Tome as seguintes precauções para proteger sua WLAN:

Utilizar um firewall.

Um firewall verifica dados e solicitações de dados que são enviados de sua rede e descarta quaisquer itens suspeitos. Os firewalls encontram-se disponíveis na forma de software e de hardware. Algumas redes usam uma combinação dos dois tipos. O Ubuntu não inclui software de firewall, mas você pode baixar o Gufw, um utilitário de firewall gratuito oferecido pelo Ubuntu. Para obter informações sobre como baixar e instalar o Gufw, consulte [Utilização de software de](#page-51-0) [firewall na página 44.](#page-51-0)

● Utilizar criptografia de conexão sem fio.

A criptografia de conexão sem fio utiliza configurações de segurança para criptografar e descriptografar dados transmitidos pela rede.

### <span id="page-16-0"></span>Conexão a uma WLAN

Para conectar à WLAN, siga estas etapas:

- 1. Certifique-se de que o dispositivo de WLAN esteja ligado. Se o dispositivo estiver ligado, a luz de conexão sem fio estará branca. Se a luz de conexão sem fio estiver âmbar, pressione o botão de conexão sem fio.
- 2. Clique no ícone Network menu (Menu da rede) na extrema direita do painel superior.

As redes sem fio disponíveis são listadas em Wireless Networks (Redes Sem Fio).

3. Clique na rede sem fio desejada.

Se a rede for uma WLAN com recursos de segurança, você será solicitado a fornecer um código de segurança de rede. Digite o código e clique em OK para completar a conexão.

- $\mathbb{R}$  NOTA: Para conectar a uma rede que não seja detectada automaticamente, clique no ícone Network menu (Menu da rede) e selecione Connect to Hidden Wireless Network (Conectar a uma rede sem fio oculta). Insira a informação de ESSID e defina os parâmetros de criptografia.
- **EX NOTA:** Se não houver WLANs listadas e sua rede não estiver oculta, você está fora do alcance de um roteador ou ponto de acesso sem fio.

Se você não estiver vendo a rede à qual deseja se conectar, clique no ícone Network menu (Menu da rede) na extrema direita do painel superior e, depois, clique em Edit Connections (Editar conexões).

 $\mathbb{R}^n$  NOTA: O alcance funcional (a distância que os sinais sem fio percorrem) depende da implementação da WLAN, do fabricante do roteador e da interferência de outros dispositivos eletrônicos ou barreiras estruturais como paredes e pisos.

## Utilização de dispositivos sem fio Bluetooth

Seu computador pode estar equipado com um dispositivo Bluetooth dependendo do modelo. Um dispositivo Bluetooth oferece comunicação sem fio de curta distância que substitui as conexões com fio que tradicionalmente ligam dispositivos eletrônicos, como os seguintes:

- Computadores (desktop, notebook, PDA)
- Telefones (celular, sem fio, smartphone)
- Dispositivos de imagem (impressora, câmera)
- Dispositivos de áudio (headset, alto-falantes)
- **Mouse**

Dispositivos Bluetooth fornecem conectividade ponto a ponto, permitindo que você configure uma rede pessoal (PAN) de dispositivos Bluetooth. Para obter informações sobre a configuração e a utilização de dispositivos Bluetooth, consulte a Ajuda do software Bluetooth.

# Conexão a uma rede com fio

Para conectar-se a uma LAN, é necessário um cabo de rede RJ-45 de 8 pinos.

AVISO! Para reduzir o risco de choque elétrico, incêndio ou danos ao equipamento, não conecte um cabo de modem ou de telefone a conectores RJ-45 (rede).

## <span id="page-17-0"></span>Conexão a uma rede local (LAN)

Utilize uma conexão LAN se quiser conectar o computador diretamente a um roteador na sua casa (em vez de trabalhar com uma conexão sem fio) ou a uma rede existente em seu escritório.

Para conectar o cabo de rede, siga estas etapas:

- 1. Conecte o cabo de rede ao conector de rede (1) no computador.
- 2. Conecte a outra extremidade do cabo de rede à tomada de rede na parede (2) ou ao roteador.
	- $\mathbb{B}^*$  NOTA: Se o cabo de rede tiver um circuito de supressão de ruído (3), que impede interferências de recepção de TV e rádio, oriente a extremidade do cabo com o circuito na direção do computador.

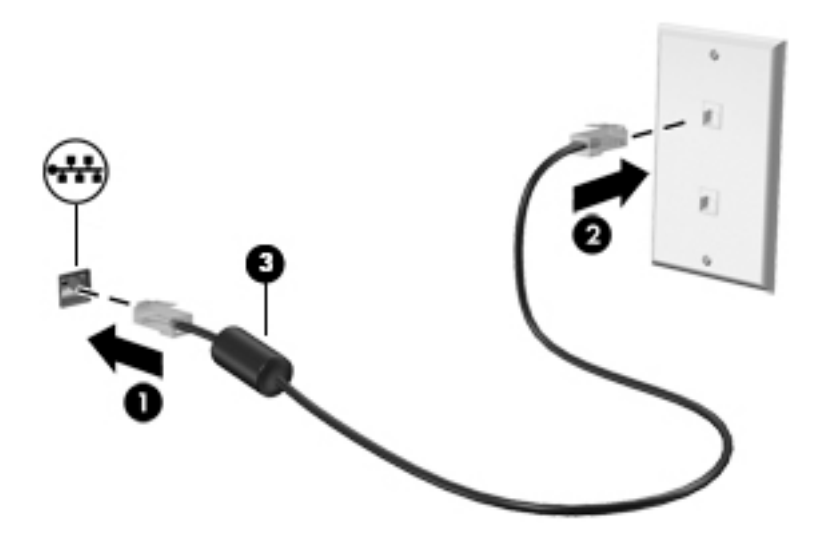

# <span id="page-18-0"></span>3 Recursos de entretenimento

Utilize seu computador HP como um centro de entretenimento para se socializar usando a webcam, ouvir e organizar músicas e fazer download e assistir a filmes. Para tornar seu computador um centro de entretenimento ainda melhor, conecte dispositivos externos, como um monitor, um projetor, uma TV, alto-falantes, fones de ouvido e, em alguns modelos, dispositivos de alta definição. Você também pode usar a webcam com aplicativos como Google Hangouts e Skype.

# Utilização da webcam

O seu computador pode possuir uma webcam integrada. A webcam é uma ferramenta poderosa de socialização que permite que você se comunique com amigos e colegas que estão ao seu lado ou do outro lado do mundo. Com a webcam, é possível transmitir vídeos usando o seu software de mensagens instantâneas, ou tirar fotos com o software pré-instalado Camera.

# Utilização do áudio

Em computadores HP equipados com uma unidade óptica, você pode reproduzir CDs de música, baixar e ouvir músicas, transmitir conteúdo de áudio da web (incluindo rádio), gravar áudio ou misturar áudio e vídeo para criar material multimídia. Para melhorar sua experiência de áudio, conecte dispositivos de áudio externos opcionais, como alto-falantes ou fones de ouvido.

## <span id="page-19-0"></span>Conexão de alto-falantes

Você pode conectar alto-falantes com fio ao computador conectando-os a portas USB (ou à saída de áudio) do computador ou de uma estação de acoplamento.

Para conectar alto-falantes *sem fio* ao computador, siga as instruções do fabricante do dispositivo. Para conectar alto-falantes de alta definição ao computador, consulte [Ajuste das configurações de](#page-23-0)  [áudio \(com TV HDMI\) na página 16](#page-23-0). Antes de adicionar dispositivos de áudio, ajuste o volume.

## Conexão de fones de ouvido

Você pode conectar fones de ouvido com fio ao conector de fone de ouvido do computador.

Para conectar fones de ouvido *sem fio* ao computador, siga as instruções do fabricante do dispositivo.

AVISO! Para reduzir o risco de danos pessoais, ajuste o volume antes de colocar os fones de ouvido, plugues de ouvidos ou um headset. Para obter informações adicionais sobre segurança, consulte Informações Regulamentares, de Segurança e Ambientais.

## Conexão de microfone

Para gravar áudio, conecte um microfone ao conector de microfone do computador. Para obter os melhores resultados de gravação, fale diretamente no microfone em um ambiente livre de ruídos em segundo plano.

## Verificação do som

Para verificar o som do sistema em seu computador, siga estas etapas:

- 1. Clique no ícone System menu (Menu do sistema) na extrema direita do painel superior e, em seguida, clique em System Settings (Configurações do sistema) > Sound (Som).
- 2. Clique na guia Sound Effects (Efeitos Sonoros) e selecione uma das opções de som em Choose an alert sound (Escolher um som de alerta) para testar cada som.

Para verificar as funções de gravação do computador, siga estas etapas:

- 1. Clique no ícone System menu (Menu do sistema) na extrema direita do painel superior e, em seguida, clique em System Settings (Configurações do sistema) > Sound (Som).
- 2. Clique na guia Input (Entrada) e selecione Line in (Entrada) ou Internal Microphone (Microfone interno) no painel Record sound from (Gravar som de) no lado esquerdo da janela.
- 3. Ajuste o volume de entrada movendo o controle deslizante Input volume (Volume de Entrada) até a configuração desejada.
- $\mathbb{R}^n$  NOTA: Para obter os melhores resultados de gravação, fale diretamente no microfone em um ambiente livre de ruídos em segundo plano.

Para confirmar ou alterar as configurações de áudio do computador, clique no ícone Sound menu (Menu de som) à direita do painel superior.

# Utilização de vídeo

Seu computador HP é um dispositivo de vídeo avançado que permite que você assista a vídeos dos seus sites favoritos e faça download de vídeos e filmes para assistir no computador, sem precisar acessar uma rede.

<span id="page-20-0"></span>Para melhorar sua experiência de exibição, use uma das portas de vídeo do computador para conectar um monitor externo, um projetor ou uma TV. A maioria dos computadores possui uma porta VGA para conexão de dispositivos de vídeo analógicos. Alguns computadores estão equipados com uma DisplayPort, que conecta um dispositivo de exibição digital opcional, como um monitor ou projetor de alto desempenho. Além disso, alguns computadores estão equipados com uma porta HDMI que permite conectar um monitor ou uma TV de alta definição.

 $\mathbb{Z}$  IMPORTANTE: Assegure-se de que o dispositivo externo esteja conectado à porta certa no computador, por meio do cabo certo. Caso tenha dúvidas, verifique as instruções do fabricante do dispositivo.

## Conexão de um projetor ou monitor VGA

Para ver a imagem na tela do computador em um monitor VGA ou projetada para uma apresentação, conecte um monitor ou projetor à porta VGA do computador.

**ET NOTA:** Ajuste a resolução de tela do dispositivo externo. Clique no ícone System menu (Menu do sistema) na extrema direita do painel superior, clique em Displays (Monitores) e depois selecione uma resolução no menu suspenso próximo a Resolution (Resolução). Selecione o monitor que exibirá o Launcher (Iniciador) no menu suspenso ao lado de Launcher placement (Posicionamento do iniciador). Clique em Apply (Aplicar) para salvar todas as alterações.

Para conectar um monitor ou projetor:

1. Conecte o cabo VGA do monitor ou projetor à porta VGA do computador, como mostra a figura.

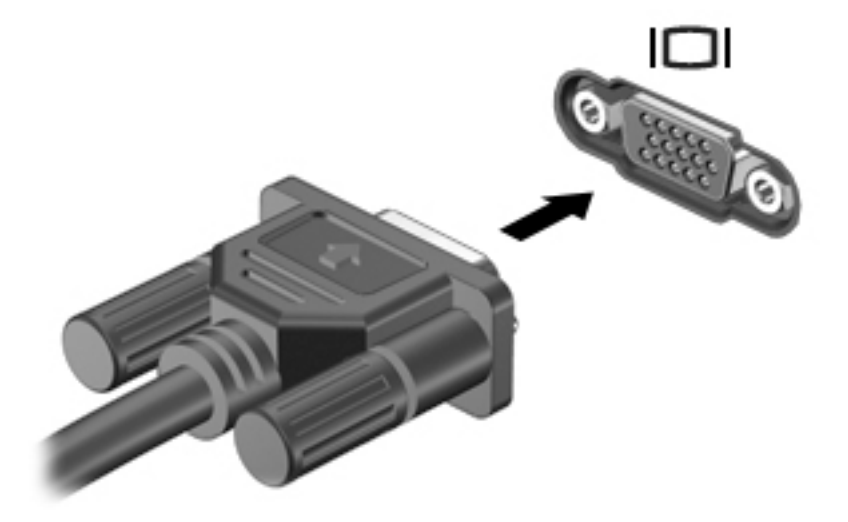

2. Pressione f4 para alternar a imagem da tela entre quatro estados de exibição:

 $\mathbb{R}^n$  NOTA: Dependendo do modelo, a tecla de função para essa operação pode variar.

- Somente monitor do laptop: Exibe a imagem somente na tela do computador.
- **Espelhar monitores:** Exibe a imagem da tela no computador  $e$  no dispositivo externo.
- **Estender:** Exibe a imagem da tela estendida, abrangendo o computador  $e$  o dispositivo externo.
- Somente monitor externo: Exibe a imagem somente no dispositivo externo.

O estado de exibição muda cada vez que a tecla f4 é pressionada.

Se o seu monitor externo não for detectado após pressionar f4, siga estas etapas:

- 1. Clique no ícone System menu (Menu do sistema) na extrema direita do painel superior e clique em Displays (Monitores).
- 2. Clique no botão Detect Displays (Detectar monitores).
- 3. Deslize o botão On/Off (Liga/desliga) para a posição On (Liga) abaixo do layout do monitor. Se o monitor padrão não for detectado, defina a resolução e a taxa de atualização usando as especificações do seu monitor externo. Mude a rotação, se desejado. Se o monitor exigir espelhamento, clique na caixa de seleção Mirror Displays (Espelhar os monitores).
- 4. Após efetuar as configurações, clique em Apply (Aplicar) e, em seguida, clique em OK.

## <span id="page-22-0"></span>**DisplayPort**

A DisplayPort conecta o computador a um dispositivo de vídeo ou áudio, como uma televisão de alta definição, ou a qualquer componente digital ou de áudio compatível. A DisplayPort oferece desempenho superior à porta de monitor externo VGA e aprimora a conectividade digital.

- **W** NOTA: Para transmitir sinais de vídeo e/ou áudio através da DisplayPort, é necessário um cabo DisplayPort (comprado separadamente).
- NOTA: Um dispositivo DisplayPort pode ser conectado à porta DisplayPort do computador. As informações exibidas na tela do computador podem ser exibidas simultaneamente no dispositivo DisplayPort.

Para conectar um dispositivo de vídeo ou áudio na porta DisplayPort:

1. Conecte a extremidade do cabo DisplayPort à porta DisplayPort do computador.

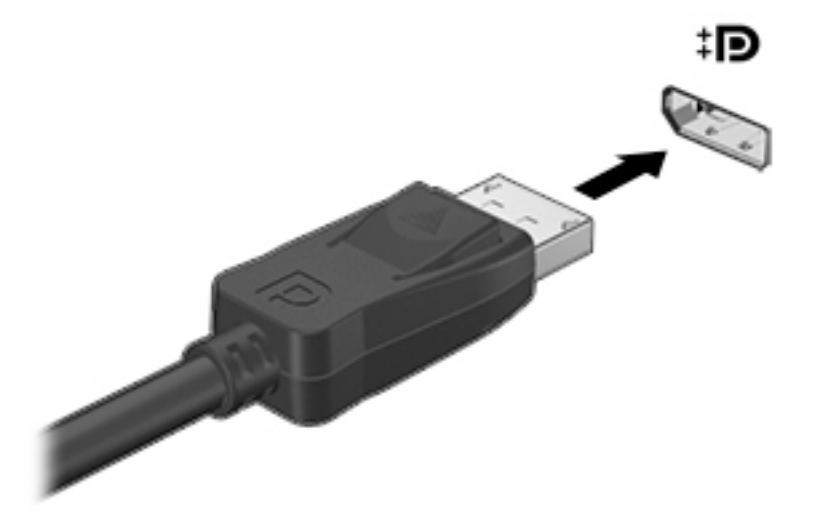

- 2. Conecte a outra extremidade do cabo no dispositivo de vídeo; consulte as instruções do fabricante do dispositivo para obter informações adicionais.
- **ETA:** Para remover o cabo do dispositivo, pressione o botão de liberação do conector.

## <span id="page-23-0"></span>Conexão de monitor ou TV HDMI

Para ver a imagem na tela do computador em um monitor ou em uma TV de alta definição, conecte o dispositivo de alta definição de acordo com as seguintes instruções.

Para conectar um dispositivo HDMI ao computador, é necessário usar um cabo HDMI vendido separadamente.

 $\mathbb{R}^n$  NOTA: Ajuste a resolução da tela do dispositivo externo, especialmente se você escolher a opção "Extend" (Estender). Clique no ícone System menu (Menu do sistema) na extrema direita do painel superior, clique em **Displays** (Monitores) e depois selecione uma resolução no menu suspenso próximo a Resolution (Resolução) para obter os melhores resultados.

Para conectar um monitor ou uma TV de alta definição ao computador:

1. Conecte a extremidade do cabo HDMI na porta HDMI do computador.

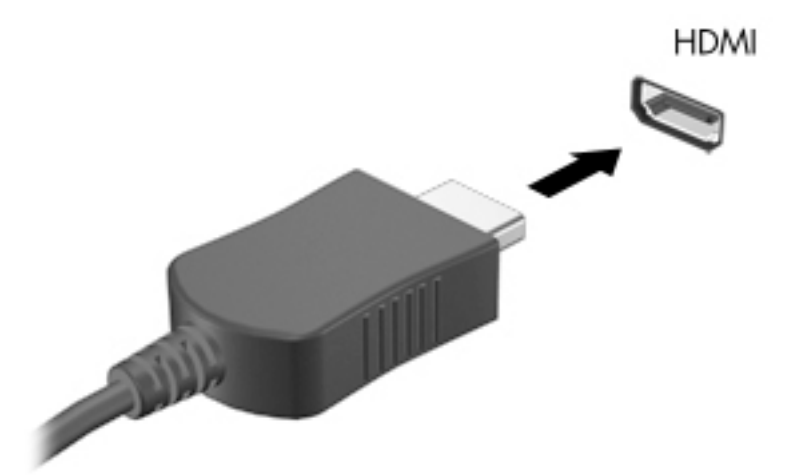

- 2. Conecte a outra extremidade do cabo o monitor ou à TV de alta definição.
- 3. Pressione f4 para alternar a imagem na tela do computador entre quatro estados de exibição:
	- Somente monitor do laptop: Exibe a imagem somente na tela do computador.
	- **Espelhar monitores:** Exibe a imagem da tela no computador  $e$  no dispositivo externo.
	- Estender: Exibe a imagem da tela estendida, abrangendo o computador  $e$  o dispositivo externo.
	- **Somente monitor externo:** Exibe a imagem somente no dispositivo externo.

O estado de exibição muda cada vez que a tecla f4 é pressionada.

#### Ajuste das configurações de áudio (com TV HDMI)

A HDMI é a única interface de vídeo compatível com vídeo e áudio de alta definição. Depois de conectar uma TV HDMI ao computador, você pode ativar o áudio HDMI seguindo estas etapas:

- 1. Clique no ícone Sound menu (Menu de som) à direita do painel superior e clique em Sound Settings (Configurações de som).
- 2. Na guia Output (Saída), clique em Internal Audio Digital Stereo (HDMI).
- 3. Fecha a janela Sound (Som).

Para que o som volte a ser ouvido nos alto-falantes do computador, siga estas etapas:

- 1. Clique no ícone Sound menu (Menu de som) na extrema direita do painel superior e clique em Sound Settings (Configurações de som).
- 2. Na guia Output (Saída), clique em Internal Audio Analog Stereo (HDMI).
- 3. Fecha a janela Sound (Som).

# <span id="page-25-0"></span>4 Utilização do teclado e de dispositivos apontadores

O seu computador permite fácil navegação na tela com um teclado e dispositivo de apontamento. Determinados modelos também possuem teclas de ação ou atalhos que permitem realizar as tarefas mais comuns. O TouchPad permite realizar funções na tela semelhantes àquelas realizadas com um mouse externo.

Para explorar os recursos do dispositivo de apontamento e para selecionar as configurações de sua preferência:

- 1. Clique no ícone System menu (Menu do sistema) na extrema direita do painel superior e clique em System Settings (Configurações do sistema).
- 2. Clique em Mouse and Touchpad (Mouse e Touchpad).

Use um mouse USB externo (adquirido separadamente) conectando-o a uma das portas USB do computador.

 $\mathbb{R}$  NOTA: Dependendo do país ou da região, o teclado pode ter teclas e funções diferentes daquelas mencionadas nesta seção.

# Utilização das teclas de ação

Uma tecla de ação realiza uma função atribuída. Os ícones em cada uma das teclas de f1 a f12 ilustram as funções a elas atribuídas. Normalmente, a tecla f5 inicia o navegador web e exibe o conteúdo da pasta Home (Inicial).

 $\mathbb{R}^n$  NOTA: Esta seção descreve as teclas de ação comuns à maioria dos modelos. Algumas teclas de ação podem não estar disponíveis em seu computador.

Para usar uma função de tecla de ação, pressione a tecla.

 $\triangle$  CUIDADO: Tenha extremo cuidado ao fazer alterações no utilitário de configuração. Erros podem impedir o computador de funcionar corretamente.

O recurso de tecla de ação vem ativado de fábrica. É possível desativar esse recurso no utilitário de configuração (BIOS). Consulte [Uso do Utilitário de configuração \(BIOS\) e o HP PC Hardware](#page-53-0) [Diagnostics \(UEFI\) na página 46](#page-53-0) para obter instruções sobre como abrir o utilitário de configuração (BIOS) e siga as instruções na parte inferior da tela.

Após ter desativado o recurso de tecla de ação, você ainda é capaz de executar cada função pressionando a tecla fn junto com a tecla de ação adequada.

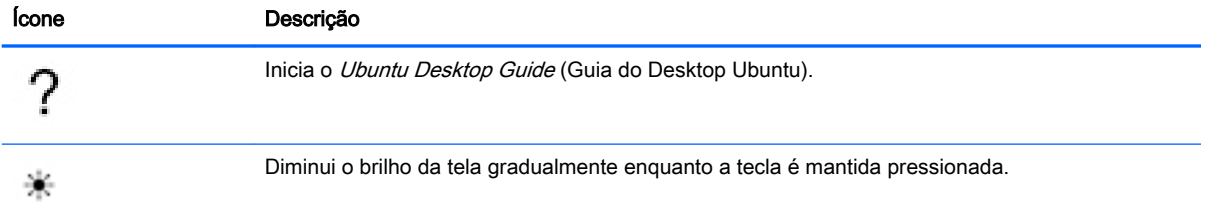

<span id="page-26-0"></span>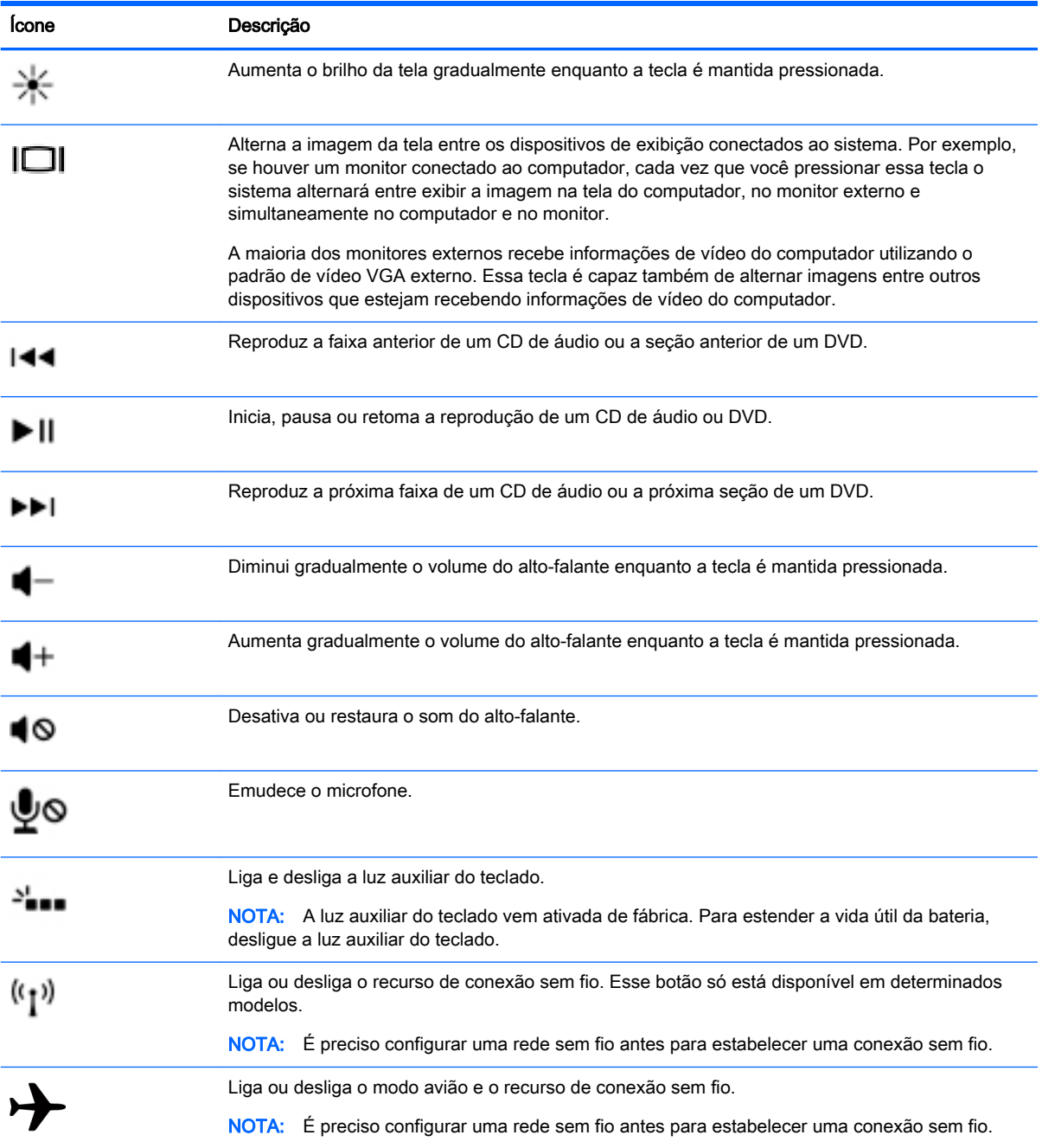

# Utilização do TouchPad

O TouchPad permite a você navegar pelo computador com movimentos simples dos dedos.

## <span id="page-27-0"></span>Navegação

Para mover o cursor na tela, deslize um dedo pelo TouchPad na direção desejada.

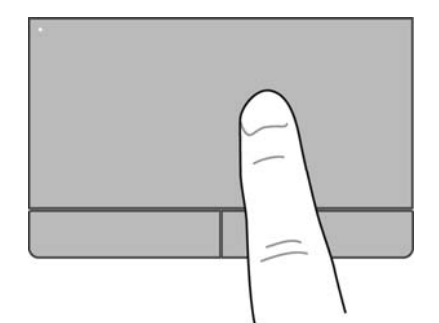

Para clicar, clique duas vezes ou arrastar usando seu TouchPad:

- 1. Clique no ícone System menu (Menu do sistema) na extrema direita do painel superior e, em seguida, clique em System Settings (Configurações do sistema) > Mouse and Touchpad (Mouse e Touchpad).
- 2. Selecione o gesto que você deseja ativar ou desativar.
- 3. Clique em x no canto superior esquerdo para fechar a janela.

## Seleção

Use os botões esquerdo e direito do TouchPad como usaria os botões correspondentes de um mouse externo.

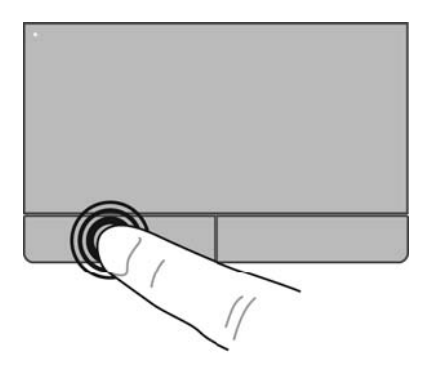

# <span id="page-28-0"></span>Utilização de gestos no TouchPad

Para ativar os gestos do TouchPad, toque no TouchPad com dois dedos ao mesmo tempo ou use as bordas do TouchPad.

**NOTA:** Os gestos do TouchPad não são suportados em todos os programas.

### <span id="page-29-0"></span>Rolagem horizontal

A rolagem horizontal é útil para mover uma página ou imagem para cima, para baixo ou para os lados. Para fazer a rolagem, coloque dois dedos ligeiramente afastados no TouchPad e deslize-os para cima, para baixo, para a esquerda ou para a direita.

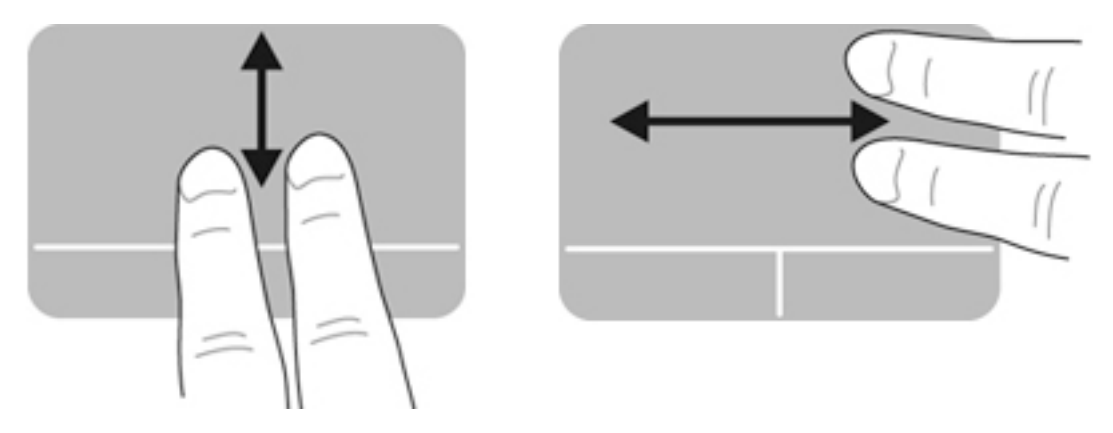

### Rolagem usando a borda

A rolagem usando a borda permite rolar usando a borda do TouchPad. Quando selecionada, deslize o dedo para cima ou para baixo no lado direito do TouchPad para acionar a rolagem vertical. Quando a rolagem horizontal estiver ativada, você poderá mover o dedo para a direita ou esquerda na parte inferior do TouchPad para acionar a rolagem horizontal.

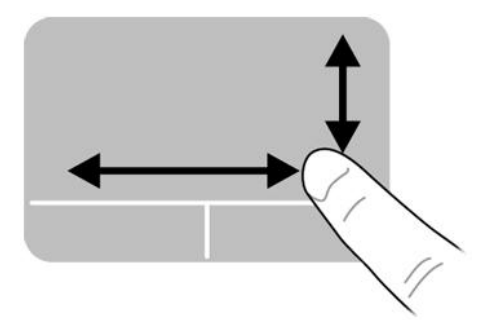

# <span id="page-30-0"></span>5 Gerenciamento de energia

Seu computador pode funcionar com energia da bateria ou com energia externa. Quando o computador está funcionando somente com energia da bateria e não existe uma fonte de CA externa disponível para recarregá-la, é importante monitorar e economizar a carga da bateria.

# Desligar o computador

 $\triangle$  CUIDADO: As informações não salvas são perdidas quando o computador é desligado.

O comando de desligar fecha todos os programas abertos, incluindo o sistema operacional, e depois desliga a tela e o computador.

Desligue o computador em qualquer uma destas condições:

- Se for necessário trocar a bateria ou acessar componentes dentro do computador
- Ao conectar um dispositivo de hardware externo que não se conecta a uma porta USB
- Quando o computador não estiver sendo usado e ficar desconectado da alimentação externa por um período extenso

Para desligar o computador, siga estas etapas:

**Y** NOTA: Se o computador estiver no estado de suspensão ou em hibernação, será preciso sair da suspensão ou da hibernação para poder desligá-lo.

- 1. Salve o trabalho e feche todos os aplicativos abertos.
- 2. Clique no ícone System menu (Menu do sistema), na extrema direita do painel superior, em seguida clique em Shut down (Desligar) > Shut Down (Desligar).

Se o computador não estiver respondendo e não for possível utilizar o procedimento anterior de desligamento do Windows, tente os seguintes procedimentos de emergência na sequência fornecida:

- Pressione e segure o botão Liga/Desliga por aproximadamente 5 segundos.
- Desconecte o computador da alimentação externa e, em seguida, remova a bateria caso o computador esteja equipado com uma bateria substituível pelo usuário.

# Configuração de opções de energia

## Utilização dos estados de economia de energia

 $\mathbb{R}^n$  NOTA: Os estados de economia de energia de hibernação e suspensão híbrida estão disponíveis somente em determinados modelos.

O computador possui dois estados de economia de energia habilitados de fábrica: Suspensão e hibernação ou suspensão híbrida.

Quando o sistema inicia a suspensão, as luzes de alimentação piscam e a tela se apaga. O trabalho é salvo na memória, o que permite que você saia da suspensão mais rapidamente do que da hibernação. Se o computador ficar no estado de suspensão por muito tempo ou se a bateria atingir um nível crítico durante o estado de suspensão, ele iniciará a hibernação.

<span id="page-31-0"></span>Quando a hibernação é iniciada, o trabalho é salvo em um arquivo de hibernação na unidade de disco rígido e o computador é desligado.

Quando a suspensão hibrida é iniciada, o estado do seu computador, incluindo o seu trabalho, é salvo na memória e na unidade de disco rígido ao mesmo tempo. Ao sair da suspensão híbrida, seu computador retorna ao estado anterior.

 $\bigwedge$  CUIDADO: Para evitar possível degradação de áudio e vídeo, ou perda da funcionalidade de reprodução de áudio ou vídeo, não inicie a suspensão, a hibernação ou a suspensão híbrida quando estiver lendo ou gravando dados em um disco ou cartão de mídia externo.

NOTA: Não é possível iniciar qualquer tipo de conexão de rede ou executar quaisquer funções do computador enquanto este estiver no estado de suspensão, hibernação ou suspensão híbrida.

### Início e saída da suspensão

O sistema é configurado na fábrica para iniciar a suspensão após um período de inatividade ao operar com energia da bateria ou usando alimentação externa.

As configurações de energia e limite de tempo podem ser modificadas clicando no ícone System menu (Menu do sistema) na extrema direita do painel superior e em System Settings (Configurações do sistema) > ícone Power (Energia).

Com o computador ligado, é possível iniciar a suspensão de uma das seguintes formas:

- Pressione brevemente o botão Liga/Desliga.
- Feche a tela.

 $\mathbb{R}$  NOTA: Este método só funciona quando o computador está sendo alimentado por bateria.

Clique no ícone System menu (Menu do sistema) na extrema direita do painel superior e depois em Suspend (Suspender).

Para sair da suspensão:

**▲** Pressione brevemente o botão Liga/Desliga.

Quando o computador sai da suspensão, as luzes de alimentação se acendem e o trabalho volta a ser exibido na tela no ponto onde foi interrompido.

#### Entrar e sair da hibernação ou da suspensão híbrida (somente em determinados modelos)

O sistema é configurado na fábrica para iniciar a hibernação ou a suspensão híbrida após um período de inatividade, quando operando com alimentação por bateria ou externa, ou quando a bateria atinge um nível crítico de carga baixa.

As configurações de energia e limite de tempo podem ser modificadas clicando no ícone System menu (Menu do sistema) na extrema direita do painel superior e em System Settings (Configurações do sistema) > ícone Power (Energia).

Com o computador ligado, é possível iniciar o estado de hibernação das seguintes formas:

- Pressione rapidamente o botão Liga/Desliga e clique em **Hibernate** (Hibernar).
- Clique no ícone System menu (Menu do sistema) na extrema direita do painel superior e clique em Hibernate (Hibernar).

Para sair da hibernação:

**▲** Pressione brevemente o botão Liga/Desliga.

Quando o computador sai da hibernação, as luzes de alimentação se acendem e o trabalho volta a ser exibido na tela no ponto onde foi interrompido.

## <span id="page-32-0"></span>Uso do ícone Energia

O ícone Power (Energia) está localizado na pasta System Settings (Configurações do sistema). O ícone Power (Energia) permite acessar as configurações de alimentação, visualizar a carga da bateria e selecionar um plano de alimentação diferente.

- Para exibir a porcentagem restante de carga da bateria quando o computador estiver sendo alimentado pela bateria, clique no ícone System menu (Menu do sistema) na extrema direita do painel superior e clique em System Settings (Configurações do sistema) > ícone Power (Energia).
- Para exibir o tempo de carga da bateria quando o computador estiver conectado a uma fonte de alimentação externa, clique no ícone Battery menu (Menu da bateria) à direita do painel superior.
- Para acessar as configurações de energia, clique no ícone System menu (Menu do sistema) na extrema direita do painel superior e, depois, clique em System Settings (Configurações do sistema) > ícone Power (Energia).

## Utilização das configurações de energia

As configurações de energia representam uma coleção de configurações do sistema que gerenciam como o computador usa a energia. Você pode personalizar as configurações de energia para ajudar a economizar energia ou maximizar o desempenho.

### Exibição das configurações de energia atuais

- **▲** Clique no ícone System menu (Menu do sistema) na extrema direita do painel superior e, em seguida, clique em System Settings (Configurações do sistema) > ícone Power (Energia).
- $\mathbb{R}^n$  NOTA: Para acessar rapidamente as configurações de energia, clique no ícone **Battery menu** (Menu da bateria) à direita do painel superior e, depois, clique em Power Settings (Configurações de energia).

### Alteração das configurações de energia atuais

- 1. Clique no ícone System menu (Menu do sistema) na extrema direita do painel superior e, em seguida, clique em System Settings (Configurações do sistema) > ícone Power (Energia).
- 2. Altere as configurações em On battery power (Com alimentação da bateria) e When plugged in (Quando conectado a uma fonte de alimentação externa).

# Funcionamento com energia da bateria

Quando o computador tem uma bateria carregada instalada e não está conectado a uma fonte de alimentação externa, ele funciona com alimentação por bateria. Se o computador estiver com uma bateria carregada instalada e o adaptador de CA for desconectado do computador, ele alternará automaticamente para alimentação por bateria e o brilho da tela diminuirá para economizar bateria. A bateria instalada no computador perde a carga lentamente quando ele estiver desligado e desconectado da alimentação externa.

A vida útil de uma bateria varia e depende da configuração do gerenciamento de energia, dos programas executados no computador, do brilho da tela, dos dispositivos externos conectados e de outros fatores.

## <span id="page-33-0"></span>Bateria lacrada de fábrica (somente em determinados modelos)

A(s) bateria(s) neste produto não pode(m) ser facilmente substituída(s) pelos usuários. A remoção ou substituição da bateria pode afetar sua cobertura de garantia. Se uma bateria perder a capacidade de reter a carga, entre em contato com o suporte.

Quando uma bateria atingir o final de sua vida útil, não a descarte no lixo doméstico comum. Siga as leis e regulamentações locais da sua região para descarte de baterias.

Para obter informações sobre o tipo da sua bateria, consulte a seção Instalação rápida do pôster Instruções de Instalação fornecido com seu computador.

## Remoção de uma bateria substituível pelo usuário (somente em determinados modelos)

- AVISO! Para evitar possíveis problemas de segurança, só devem ser utilizadas as baterias fornecidas com o computador (que podem ser substituídas pelo usuário), baterias de reposição fornecidas pela HP ou baterias compatíveis adquiridas da HP.
- A CUIDADO: Remover uma bateria substituível pelo usuário quando ela é a única fonte de alimentação do computador pode causar perda de informações. Para evitar a perda de informações, salve seu trabalho e desligue o computador antes de remover a bateria.

Para obter informações sobre o tipo da sua bateria, consulte a seção Instalação rápida do pôster Instruções de Instalação fornecido com seu computador.

## Exibição da carga restante na bateria

**▲** Clique no ícone Battery menu (Menu da bateria) à direita do painel superior.

## Carregamento de uma bateria

 $\triangle$  AVISO! Não carregue a bateria do computador quando estiver a bordo de uma aeronave.

A bateria é carregada sempre que o computador é conectado à alimentação externa por meio de um adaptador de CA ou um adaptador de alimentação opcional.

A bateria pode ser carregada com o computador desligado ou em uso, mas carregará mais rápido se o computador estiver desligado.

O carregamento pode demorar mais se a bateria for nova, não tiver sido usada durante duas semanas ou mais, ou estiver muito mais quente ou fria do que a temperatura ambiente.

Para prolongar a vida útil da bateria e otimizar a precisão dos indicadores de carga da bateria, siga estas recomendações:

Ao carregar uma bateria nova, carregue-a completamente antes de ligar o computador.

 $\mathbb{R}$  NOTA: Se o computador estiver ligado enquanto a bateria está sendo carregada, o indicador do estado da bateria na área de notificação poderá mostrar 100% de carga antes que fique totalmente carregada.

- Antes de carregar a bateria deixe que descarreque até menos de 5% da carga completa utilizando normalmente o computador.
- Se a bateria não tiver sido utilizada por um mês ou mais, calibre-a em vez de simplesmente carregá-la.

## <span id="page-34-0"></span>Maximização do tempo de vida da bateria

Para maximizar a vida da bateria:

- 1. Clique no ícone Battery menu (Menu da bateria) no painel superior e clique em Power Settings (Configurações de energia).
- 2. Em On battery power (Em alimentação por bateria):
	- Selecione 30 minutes (30 minutos) no menu suspenso à direita de Suspend when inactive for (Suspender quando inativo por).
	- Selecione a opção Hibernate (Hibernar) ou Power off (Desligar) à direita de When battery power is critically low (Quando o nível de bateria estiver criticamente baixo).
	- Selecione a opção Suspend (Suspender) à direita de When the lid is closed (Quando a tampa estiver fechada).
- 3. Clique em Close (Fechar).

## Gerenciamento de bateria fraca

As informações nesta seção descrevem os alertas e respostas do sistema definidos de fábrica. Alguns alertas de bateria fraca e respostas do sistema podem ser alterados usando as configurações de energia. As alterações definidas usando as configurações de energia não afetam as luzes.

### Identificação de níveis de bateria fraca

Quando uma bateria que é a única fonte de alimentação disponível do computador atinge um nível baixo ou crítico, ocorre o seguinte:

No estado de suspensão, o computador permanece brevemente em estado de suspensão e, em seguida, é desligado, perdendo qualquer informação que não tenha sido salva.

### <span id="page-35-0"></span>Solução de uma condição de bateria fraca

#### Para solucionar uma condição de bateria fraca quando existe uma fonte externa de alimentação disponível

- Conecte um dos seguintes dispositivos:
	- adaptador de CA
	- Adaptador de alimentação opcional adquirido da HP como acessório

#### Solução para bateria com pouca carga quando existe uma bateria carregada disponível

- 1. Desligue o computador.
- 2. Substitua a bateria descarregada por uma carregada.
- 3. Ligue o computador.

## Economia de energia da bateria

- Desative conexões sem fio e de rede local (LAN) e feche aplicativos de modem quando não estiverem sendo usados.
- Desconecte os dispositivos externos ociosos que não estejam conectados a uma fonte de alimentação externa.
- Interrompa, desative ou remova quaisquer cartões de mídia externos que não estejam em uso.
- Diminua o brilho da tela.
- Inicie a suspensão ou desligue o computador quando ele não estiver sendo utilizado.

### Armazenamento da bateria

 $\triangle$  CUIDADO: Para reduzir o risco de danos à bateria, não a exponha a altas temperaturas durante longos períodos de tempo.

Se o computador não for ser utilizado ou for permanecer desconectado da alimentação externa durante mais de duas semanas, retire a bateria e guarde-a separadamente.

Para prolongar a carga de uma bateria guardada, coloque-a em um local seco e refrigerado.

**W** NOTA: Baterias guardadas devem ser verificadas a cada 6 meses. Se a capacidade for menor que 50%, recarregue a bateria antes de devolvê-la ao local de armazenamento.

Calibre as baterias guardadas por um mês ou mais antes de utilizá-las.

## Descarte de uma bateria usada

AVISO! Para reduzir o risco de incêndio ou queimaduras, não desmonte, amasse ou perfure a bateria, não provoque curto nos contatos externos e não a descarte em fogo ou água.

Para obter informações sobre o descarte de baterias, consulte *Informações Requlamentares, de* Segurança e Ambientais.

## Substituição da bateria

A vida útil de uma bateria varia e depende da configuração do gerenciamento de energia, dos programas executados no computador, do brilho da tela, dos dispositivos externos conectados e de outros fatores.

<span id="page-36-0"></span>Você pode conferir detalhes sobre a bateria clicando no ícone Battery menu (Menu da bateria) à direita do painel superior.

**W** NOTA: Para garantir que você sempre tenha energia da bateria quando precisar, a HP recomenda a aquisição de uma nova bateria quando o indicador de capacidade de armazenamento passar de verde a amarelo.

# Utilização de fonte de alimentação de CA externa

 $\mathbb{R}^n$  NOTA: Para obter mais informações sobre como conectar o computador à alimentação de CA, consulte o pôster *Instruções de Instalação* fornecido na caixa do computador.

O computador não utiliza a energia da bateria quando está conectado a uma fonte de alimentação externa com um adaptador de CA aprovado ou um dispositivo de acoplamento/expansão opcional.

AVISO! Para reduzir potenciais riscos à segurança, use apenas o adaptador de CA fornecido com o computador, um adaptador de CA de reposição fornecido pela HP ou um adaptador de CA compatível adquirido da HP.

Conecte o computador a uma fonte de alimentação de CA externa em qualquer uma das seguintes circunstâncias:

AVISO! Não carregue a bateria quando estiver a bordo de uma aeronave.

- Ao carregar ou calibrar uma bateria
- Ao instalar ou modificar o software do sistema
- Ao gravar informações em um disco (somente em determinados modelos)
- Ao executar um backup ou uma recuperação

Ao conectar o computador a uma fonte de alimentação de CA externa, ocorrem os seguintes eventos:

- A bateria começa a ser carregada.
- Se o computador for ligado, o ícone Battery menu (Menu da bateria) no painel superior mudará de aparência.

Quando você desconecta a fonte de alimentação de CA externa, ocorre o seguinte:

- O computador passa a usar a alimentação da bateria.
- O brilho da tela diminui automaticamente para economizar energia da bateria.

## <span id="page-37-0"></span>Teste de um adaptador de CA

Teste o adaptador de CA se o computador exibir alguns dos seguintes sintomas quando estiver conectado à alimentação de CA:

- O computador não liga.
- A tela não liga.
- **As luzes de alimentação estão apagadas.**

Para testar o adaptador de CA:

- 1. Desligue o computador.
- 2. Remova a bateria do computador.
- 3. Conecte o adaptador de CA ao computador e a uma tomada de CA.
- 4. Ligue o computador.
	- Se as luzes de alimentação *acenderem*, o adaptador de CA estará funcionando corretamente.
	- Se as luzes de alimentação permanecerem *apagadas*, verifique a conexão do adaptador de CA ao computador e a conexão do adaptador de CA à tomada de CA para certificar-se de que estão firmes.
	- Se as conexões estiverem adequadas e as luzes de alimentação permanecerem apagadas, o adaptador de CA não está funcionando e deve ser substituído.

Entre em contato com o suporte para saber como obter um novo adaptador de alimentação de CA.

# <span id="page-38-0"></span>6 Gerenciamento e compartilhamento de informações

As unidades são dispositivos de armazenamento digital ou unidades sólidas que ajudam você a armazenar, gerenciar, compartilhar e acessar informações. Seu computador possui uma unidade de disco rígido interna que armazena o software e o sistema operacional, além de oferecer armazenamento para todos os seus arquivos pessoais. Alguns computadores também possuem uma unidade óptica integrada para ler e gravar CDs ou DVDs.

Para melhorar a capacidade ou a funcionalidade, conecte uma unidade externa (adquirida separadamente), como uma unidade óptica ou uma unidade de disco rígido, ou insira um cartão de armazenamento digital para importar informações diretamente do seu telefone ou câmera. Uma unidade flash USB, conectada a uma porta USB no computador, também permite uma rápida transferência de dados. Alguns dispositivos usam a energia do computador para funcionar, outros têm alimentação própria. Há dispositivos que exigem a instalação de um software para funcionar.

- $\mathbb{R}$  NOTA: Para obter informações sobre como conectar dispositivos sem fio, consulte [Conexão a uma](#page-11-0) [rede na página 4](#page-11-0).
- NOTA: Para obter mais informações sobre o software e os drivers necessários, ou saber qual porta do computador usar, consulte as instruções do fabricante.

# Utilização de um dispositivo USB

A maioria dos computadores tem mais de uma porta USB, porque essa interface versátil permite conectar vários tipos de dispositivos externos ao computador, como teclado USB, mouse, unidade externa, impressora, scanner ou hub USB.

Seu computador pode ter mais de um tipo de porta USB. Antes de adquirir dispositivos, verifique se eles são compatíveis com o computador.

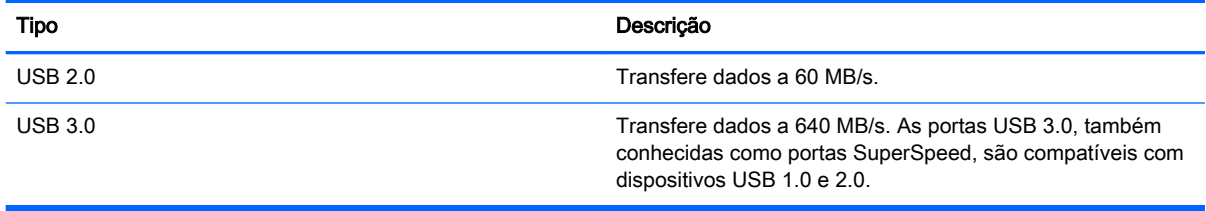

## <span id="page-39-0"></span>Conexão de um dispositivo USB

- CUIDADO: Para reduzir os riscos de danos a um conector USB, utilize pouca força para conectar o dispositivo.
	- **▲** Conecte o cabo USB do dispositivo à porta USB.
	- $\mathbb{R}^n$  NOTA: A porta USB do seu computador pode ter aparência ligeiramente diferente da ilustração desta seção.

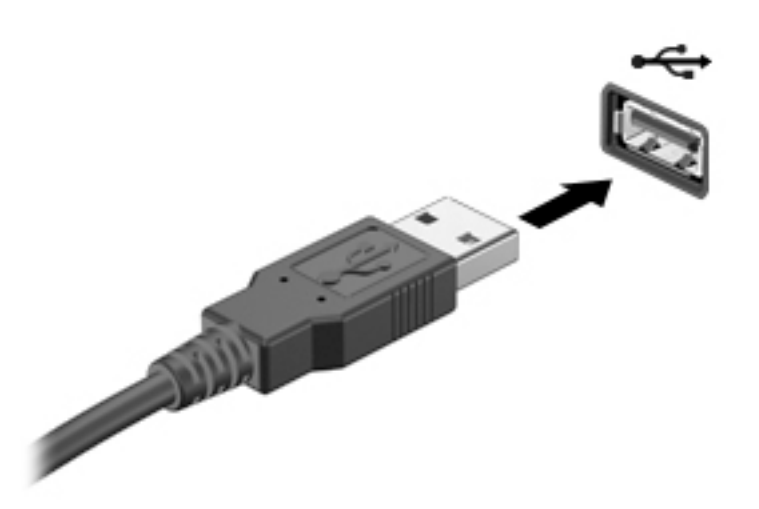

## Remoção de um dispositivo USB

 $\triangle$  CUIDADO: Para reduzir o risco de danos a um conector USB, não puxe o cabo para remover o dispositivo USB.

CUIDADO: Use o procedimento a seguir para remover o dispositivo USB com segurança.

- 1. Para remover um dispositivo USB, salve suas informações e feche todos os programas associados ao dispositivo.
- 2. Abra o navegador de arquivos selecionando a pasta Home (Inicial) localizada à esquerda da área de trabalho no Launcher (Iniciador).
- 3. Clique no ícone Eject (Ejetar) próximo ao nome do dispositivo na lista Devices (Dispositivos), no painel esquerdo do navegador de arquivos. O ícone do dispositivo USB desaparece da lista e o dispositivo pode ser removido com segurança.
- 4. Remova o dispositivo.

# <span id="page-40-0"></span>Inserção e remoção de um cartão de armazenamento digital

Para inserir um cartão de armazenamento digital:

- $\triangle$  CUIDADO: Para reduzir o risco de danos aos conectores do cartão digital, utilize pouca força para inserir um cartão digital.
	- 1. Segure o cartão com a etiqueta voltada para cima e com os conectores voltados para o computador.
	- 2. Insira o cartão no slot de armazenamento digital e, em seguida, pressione o cartão até que esteja firmemente encaixado.

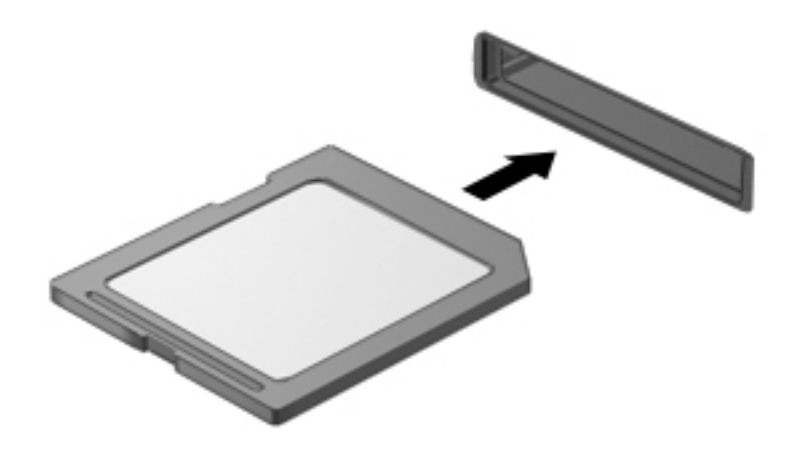

Para remover um cartão de armazenamento digital:

- $\triangle$  CUIDADO: Para reduzir o risco de perda de dados ou de travamento do sistema, use o procedimento a seguir para remover o cartão digital com segurança.
	- 1. Salve suas informações e feche todos os programas associados ao cartão digital.
	- 2. Abra o navegador de arquivos na pasta Home (Inicial) localizada à esquerda da área de trabalho no Launcher (Iniciador).
	- 3. Clique no ícone Eject (Ejetar) próximo ao nome do cartão digital na lista Devices (Dispositivos), no painel esquerdo do navegador de arquivos. O ícone do dispositivo USB desaparece da lista e o dispositivo pode ser removido com segurança.
		- **X** NOTA: Você será avisado de que é seguro remover o dispositivo de hardware.
	- 4. Pressione o cartão (1) e, em seguida, remova-o do slot (2).

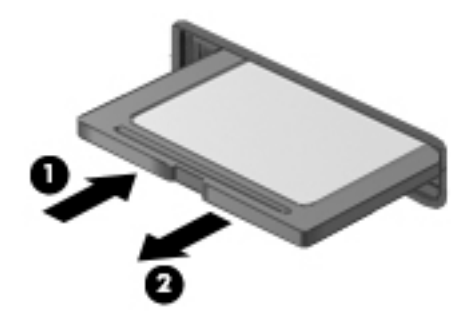

<span id="page-41-0"></span>**W** NOTA: Se o cartão não for ejetado, puxe-o para fora do slot.

# Utilização de unidades ópticas

Uma unidade de disco óptica utiliza uma luz de laser para ler ou armazenar grandes quantidades de informação. Algumas unidades apenas leem informações, mas outras podem gravar informações em um disco em branco.

Utilize estas dicas para obter o melhor desempenho da sua unidade óptica:

- Quando a bateria for a única fonte de alimentação, verifique se ela possui carga suficiente antes de gravar em uma mídia.
- Não use o teclado nem mova o computador enquanto uma unidade óptica estiver gravando um disco. O processo de gravação é sensível à vibração.
- Certifique-se de que as atualizações mais recentes do software da unidade estejam instaladas.
- Se o disco que você está usando não estiver limpo, use um pano seco e macio para limpá-lo.

Seu computador pode incluir uma unidade óptica que oferece suporte a uma ou mais destas tecnologias de disco:

- CD disco compacto que armazena dados lidos por um laser na unidade de disco óptica. Os seguintes formatos de CD estão disponíveis:
	- CD-Recordable (CD-R): permite que o computador leia e grave informações uma única vez no CD. Depois que as informações forem gravadas no disco CD-R, elas não poderão mais ser alteradas ou apagadas. A gravação é permanente.
	- CD-Re-Writable: permite ler e gravar informações várias vezes no CD. As informações no CD podem ser apagadas.
- DVD disco de vídeo digital com alta capacidade óptica, que pode armazenar mais informações que um CD. Um DVD duplo pode armazenar até 17 GB. Os seguintes formatos de DVD estão disponíveis:
	- DVD-Recordable (DVD-R ou DVD+R), que permite que o computador leia e grave informações uma única vez no DVD. Depois que as informações forem gravadas no disco, elas não poderão mais ser alteradas ou apagadas. A gravação é permanente. Os DVDs podem ser usados em unidades DVD±R.
	- DVD-Re-Writable (DVD-RW ou DVD+RW), que permite que o computador leia e grave informações várias vezes no disco. As informações no disco podem ser apagadas. Os DVDs podem ser usados em unidades DVD±R.

## <span id="page-42-0"></span>Inserção de um disco óptico

### Carregamento por bandeja

- 1. Ligue o computador.
- 2. Pressione o botão de liberação (1) no painel da unidade para liberar a bandeja de mídia.
- 3. Puxe a bandeja para fora (2).
- 4. Segure o disco pelas bordas para evitar tocar nas superfícies planas e posicione-o sobre o eixo da bandeja com o lado da etiqueta voltado para cima.
- $\mathbb{R}$  NOTA: Se a bandeja não estiver totalmente aberta, incline o disco cuidadosamente para posicioná-lo no eixo.
- 5. Pressione cuidadosamente o disco (3) sobre o eixo da bandeja até encaixar no lugar.

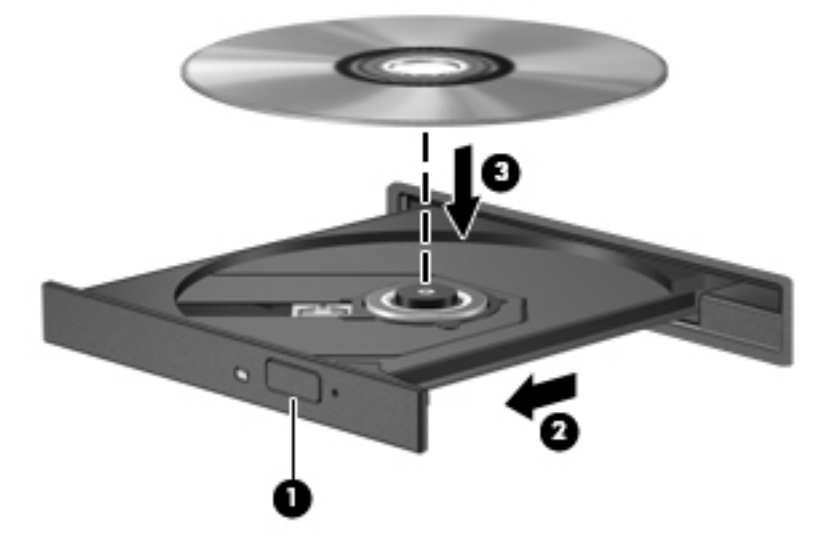

- 6. Feche a bandeja de mídia.
- **W** NOTA: É normal que ocorra uma pequena pausa depois da inserção do disco. Se não tiver selecionado um reprodutor de mídia padrão, uma caixa de diálogo Reprodução Automática será exibida. Ela solicitará que você selecione como deseja usar o conteúdo da mídia.

### Carregamento por slot

- $\triangle$  CUIDADO: Não insira discos ópticos de 8 cm na unidade óptica com carregamento por slot. Isso pode causar danos à unidade óptica.
	- 1. Ligue o computador.
	- 2. Segure o disco pelas bordas para evitar tocar nas superfícies planas e posicione-o com o lado da etiqueta voltado para cima.

<span id="page-43-0"></span>3. Deslize o disco cuidadosamente para dentro da unidade óptica com carregamento por slot.

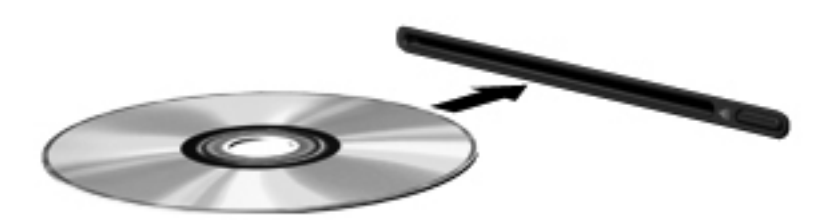

## Remoção de um disco óptico

### Carregamento por bandeja

Existem dois modos de remover um disco, dependendo de a bandeja de mídia abrir normalmente ou não.

#### Quando a bandeja de mídia abre normalmente

- 1. Pressione o botão de liberação (1) no painel da unidade para liberar a bandeja de disco e puxe cuidadosamente a bandeja (2) para fora até o limite.
- 2. Retire o disco (3) da bandeja pressionando cuidadosamente o eixo e levantando as bordas do disco. Segure o disco pelas bordas e evite tocar nas superfícies planas.
	- **ET NOTA:** Se a bandeja não estiver totalmente acessível, incline o disco com cuidado para removê-lo.

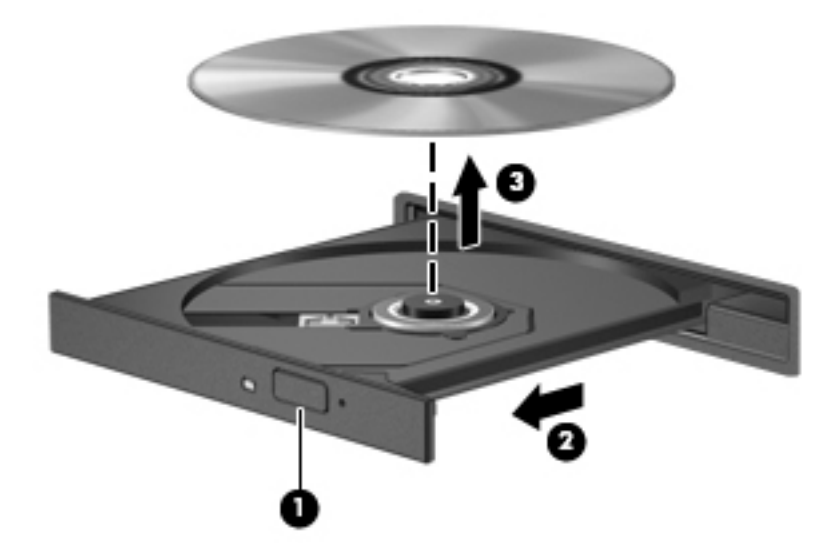

3. Feche a bandeja de mídia e coloque o disco em uma caixa protetora.

#### Quando a bandeja de mídia não abre normalmente

- 1. Insira a ponta de um clipe (1) no acesso de liberação do painel frontal da unidade.
- 2. Pressione o clipe cuidadosamente até soltar a bandeja e puxe-a (2) para fora até ela parar.
- <span id="page-44-0"></span>3. Retire o disco (3) da bandeja pressionando cuidadosamente o eixo e levantando as bordas do disco. Segure o disco pelas bordas e evite tocar nas superfícies planas.
- **WEY NOTA:** Se a bandeja não estiver totalmente acessível, incline o disco com cuidado para removê-lo.

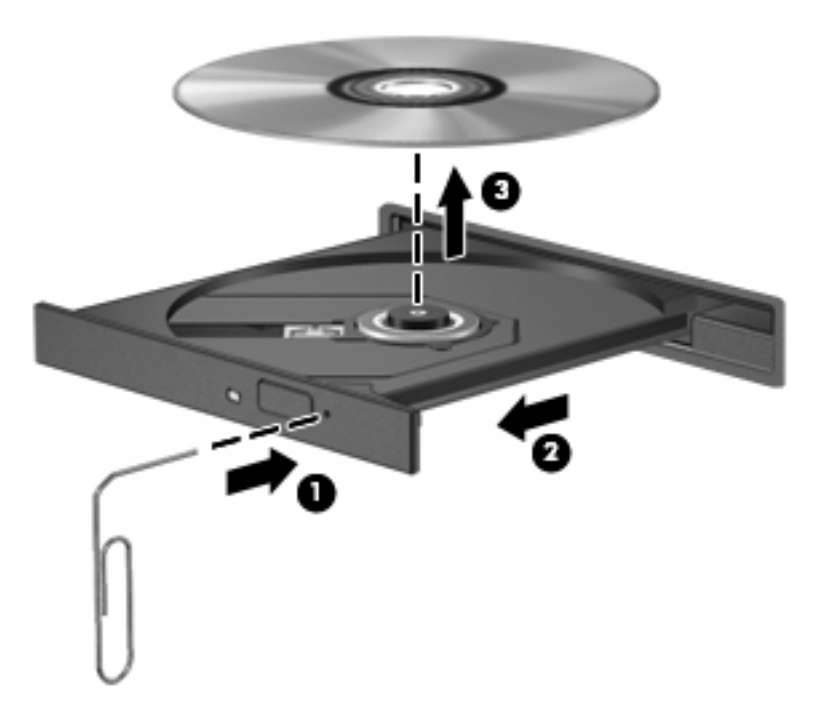

4. Feche a bandeja de mídia e coloque o disco em uma caixa protetora.

### Carregamento por slot

- 1. Pressione o botão de liberação (1) próximo à unidade.
- 2. Remova o disco (2) segurando pelas bordas e evite tocar nas superfícies planas.

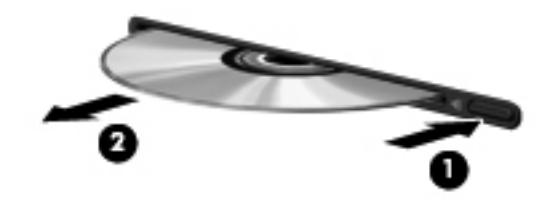

3. Coloque o disco em um estojo de proteção.

# <span id="page-45-0"></span>7 Manutenção do computador

# Atualização de programas e drivers

A HP recomenda que você atualize seus programas e drivers regularmente para as versões mais recentes. As atualizações podem solucionar problemas e oferecer novos recursos e opções para seu computador. A tecnologia está sempre mudando. Atualizar programas e drivers permite que o computador opere com a tecnologia mais recente. Por exemplo, componentes gráficos antigos podem não funcionar corretamente com os softwares de jogos mais recentes. Sem o driver mais recente, talvez você não consiga aproveitar ao máximo o seu equipamento.

Acesse <http://www.hp.com/support>para fazer download das versões mais recentes de programas e drivers da HP. Você também pode se inscrever para receber notificações de atualizações automáticas quando elas estiverem disponíveis.

Para configurar o computador para receber atualizações gratuitas do Ubuntu automaticamente:

- 1. Clique em About this computer (Sobre este computador) na extrema direita do painel superior. Clique em Install updates (Instalar atualizações) para verificar se há atualizações disponíveis para o seu computador.
- 2. Na janela Update Manager (Gerenciador de atualizações), clique no botão Check (Verificar) para verificar novas atualizações do software.
- 3. Clique na caixa próxima a cada atualização que deseja instalar; depois, clique no botão Install Updates (Instalar atualizações).
- 4. Clique em Close (Fechar) depois que as atualizações tiverem sido instaladas.
- $\mathbb{R}^n$  NOTA: Para alterar as configurações de atualização de software, clique no botão Settings (Configurações) na parte inferior da janela Update Manager (Gerenciador de atualizações).

# Limpeza do computador

Use os produtos a seguir para limpar seu computador com segurança:

- Cloreto de dimetil benzil amônio com concentração máxima de 0,3% (por exemplo, lenços umedecidos, disponíveis em uma variedade de marcas)
- Fluido para limpeza de vidros sem álcool
- Água com solução de sabonete neutro
- Pano de limpeza de microfibra ou poliéster seco (pano livre de energia estática e sem óleo)
- Flanela livre de energia estática
- $\triangle$  CUIDADO: Evite solventes fortes de limpeza que podem danificar permanentemente seu computador. Se não tiver certeza de que um produto de limpeza é seguro para seu computador, verifique seu conteúdo para garantir que não contenha ingredientes como álcool, acetona, cloreto de amônio, cloreto de metileno e hidrocarbonetos.

Materiais fibrosos, como toalhas de papel, podem arranhar o computador. Com o tempo, partículas de poeira e agentes de limpeza podem se acumular nos arranhões.

## <span id="page-46-0"></span>Procedimentos de limpeza

Siga os procedimentos desta seção para limpar com segurança seu computador.

- AVISO! Para evitar choque elétrico ou danos aos componentes, não tente limpar o computador enquanto estiver ligado.
	- Desligue o computador.
	- **•** Desconecte a alimentação de CA.
	- Desconecte todos os dispositivos externos acionados por energia.
- A CUIDADO: A fim de evitar danos aos componentes internos, não borrife agentes de limpeza ou líquidos diretamente sobre nenhuma superfície do computador. Líquidos borrifados na superfície podem danificar componentes internos permanentemente.

### Limpeza da tela (All-in-Ones ou notebooks)

Limpe a tela cuidadosamente usando um pano macio e sem fiapos, umedecido com um limpador de vidro sem álcool. Certifique-se de que a tela esteja seca antes de fechá-la.

### Limpeza das laterais ou da tampa

Para limpar as laterais ou a tampa, use um pano de microfibra ou poliéster macio umedecido com uma das soluções de limpeza listadas anteriormente ou use um lenço descartável aceitável.

 $\mathbb{B}^n$  NOTA: Ao limpar a superfície do computador, faça movimentos circulares para ajudar a remover a poeira e resíduos.

#### Limpeza do TouchPad, do teclado e do mouse

AVISO! Para reduzir o risco de choque elétrico ou danos aos componentes internos, não use aspirador de pó para limpar o teclado. Um aspirador pode depositar resíduos domésticos na superfície do teclado.

A CUIDADO: A fim de evitar danos aos componentes internos, não deixe cair líquidos entre as teclas.

- Para limpar o TouchPad, o teclado ou o mouse, use um pano de microfibra ou poliéster macio com uma das soluções de limpeza listadas acima ou use um lenço descartável aceitável.
- Para evitar que as teclas fiquem colando e para remover poeira, fiapos e partículas do teclado, use uma lata de ar comprimido com um canudo de extensão.

# Transporte do seu computador

Se tiver que viajar com o computador ou transportá-lo, veja algumas dicas para manter seu equipamento protegido.

- Para preparar o computador para viagem ou remessa:
	- Faça backup das suas informações em uma unidade externa.
	- Remova todos os discos e todos os cartões de mídia externos, como cartões digitais, do computador.
	- Desligue e, em seguida, desconecte todos os dispositivos externos.
	- Remova todas as mídias da unidade antes de remover a unidade do respectivo compartimento.

 $\triangle$  CUIDADO: Execute essa ação antes de transportar, armazenar ou viajar com uma unidade. Isso ajuda a reduzir o risco de danos ao computador, danos a uma unidade ou perda de informações.

- Desligue o computador.
- Leve com você um backup de suas informações. Mantenha a cópia de backup separada do computador.
- Ao utilizar transporte aéreo, leve o computador como bagagem de mão; não o despache com o restante de sua bagagem.
- CUIDADO: Evite expor a unidade a campos magnéticos. Os dispositivos de segurança com campos magnéticos incluem dispositivos de passagem e detectores de metal em aeroportos. Esteiras transportadoras de aeroportos e dispositivos de segurança similares que verificam a bagagem utilizam raios X em vez de magnetismo e não danificam unidades.
- Se quiser usar o computador durante o voo, preste atenção ao comunicado antes da decolagem que informa quando você poderá usar o computador. A permissão para uso do computador durante o voo só pode ser concedida pela empresa aérea.
- Se o computador não for utilizado e ficar desligado da fonte de alimentação externa por mais de duas semanas, remova a bateria e guarde-a separadamente.
- Se for despachar o computador ou uma unidade, use uma embalagem de proteção adequada e cole uma etiqueta com a inscrição "FRÁGIL".
- Se o computador tiver um dispositivo sem fio instalado, a utilização desses dispositivos pode ser restrito em alguns ambientes. Tais restrições podem ser aplicáveis a bordo de aviões, em hospitais, próximo a explosivos e em locais perigosos. Se não tiver certeza da política que se aplica ao uso de determinado dispositivo, peça autorização para utilizá-lo antes de ligar o equipamento.
- Se a viagem for internacional, siga estas sugestões:
	- Verifique os regulamentos alfandegários de uso do computador de todos os países ou regiões do seu itinerário.
	- Verifique os requisitos de cabo de alimentação e adaptador para cada um dos locais nos quais planeja utilizar o computador. As configurações de tensão, frequência e tomada variam.
	- AVISO! Para reduzir o risco de choque elétrico, incêndio ou danos ao equipamento, não tente ligar o computador com um kit de conversão de voltagem vendido para equipamentos elétricos.

# <span id="page-48-0"></span>8 Proteção do computador e das informações

# Proteção do computador

 $\mathbb{R}^n$  NOTA: Soluções de segurança são projetadas para agirem como impedimentos, mas podem não evitar ataques de software ou impedir que o computador seja mal utilizado ou roubado.

Os recursos de segurança fornecidos no computador podem proteger o computador, as informações pessoais e os dados de diversos tipos de riscos. O modo como o computador será utilizado determinará quais recursos de segurança serão necessários.

O sistema operacional oferece alguns recursos de segurança. Os recursos de segurança adicionais são listados na tabela a seguir. A maioria desses recursos de segurança adicionais pode ser configurada no utilitário de configuração.

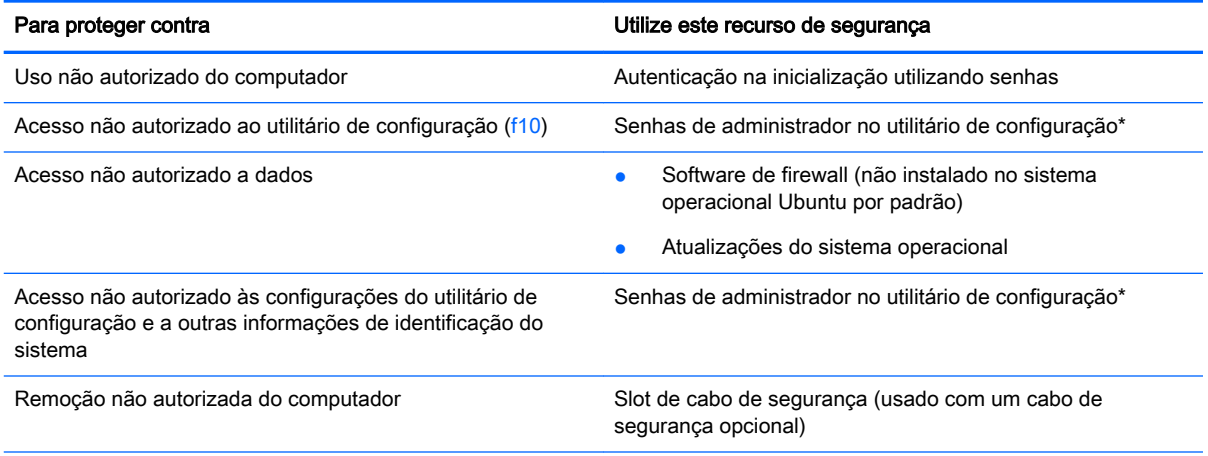

\*O utilitário de configuração é acessado pelo pressionamento da tecla f10 quando o computador é ligado ou reiniciado. Quando se utiliza o utilitário de configuração, é preciso usar as teclas do computador para navegar e fazer as seleções.

# Utilização de senhas

Uma senha é um grupo de caracteres que você escolhe para proteger as informações do seu computador. Diversos tipos de senhas podem ser definidos, dependendo de como você quer controlar o acesso às informações. As senhas podem ser definidas no sistema operacional ou no utilitário de configuração que vem pré-instalado no computador.

**X** NOTA: Para diminuir o risco de bloqueio do computador, anote cada senha e guarde em um local seguro.

## <span id="page-49-0"></span>Configuração de senhas no sistema operacional

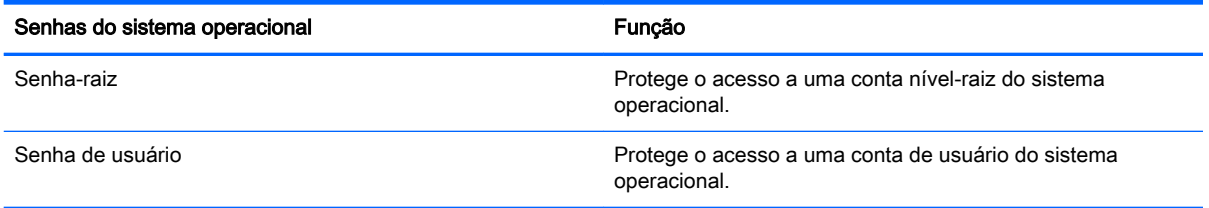

# Definição de senhas no Setup Utility (BIOS) e no Computer Setup

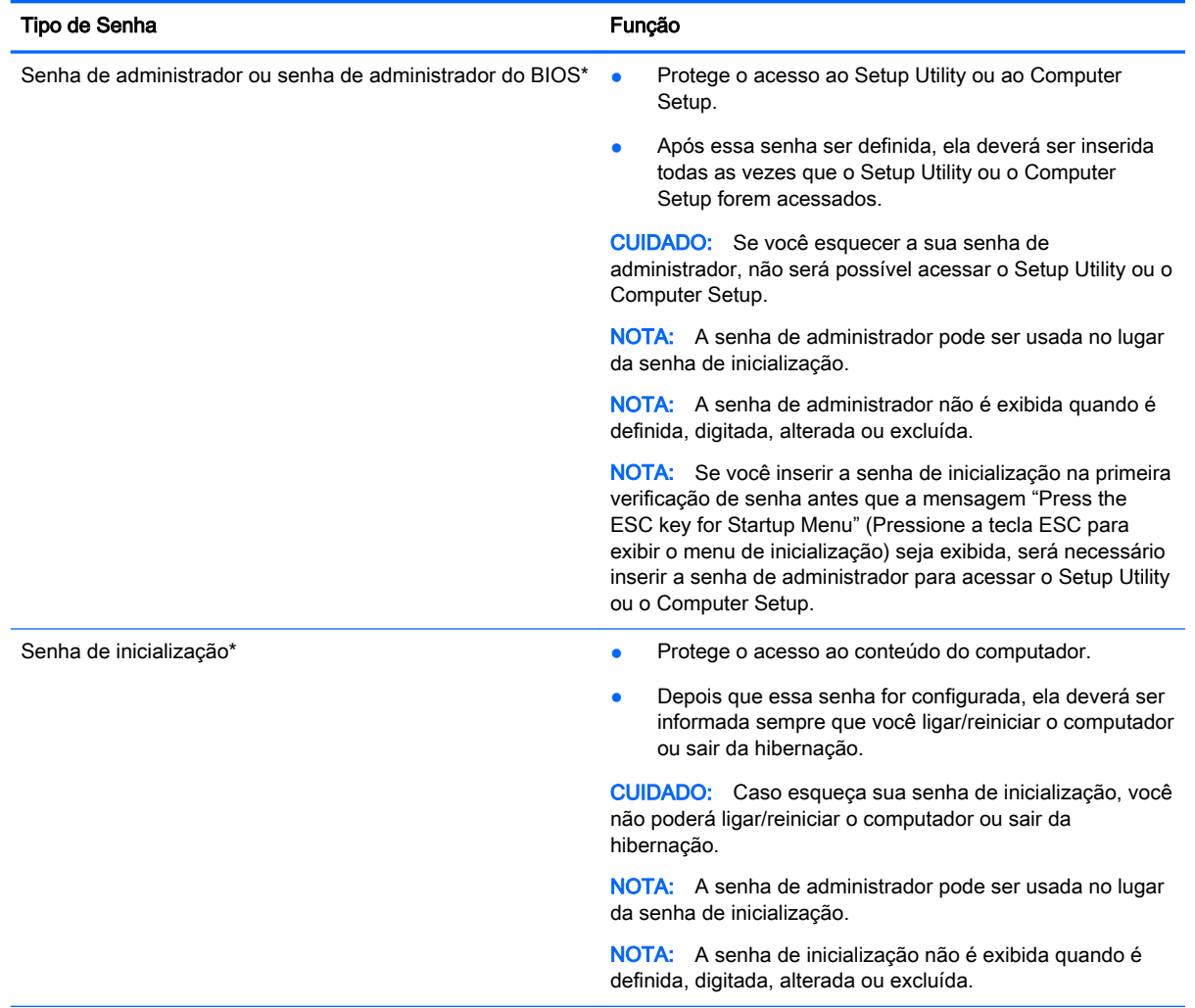

\*Para mais detalhes sobre cada uma dessas senhas, consulte os seguintes tópicos.

### Gerenciamento de uma senha de administrador

Para definir, alterar ou excluir essa senha, siga essas etapas:

1. Abra o Setup Utility ou o Computer Setup ligando ou reiniciando o computador. Enquanto a mensagem "Press the ESC key for Startup Menu" (Pressione a tecla ESC para abrir o menu de <span id="page-50-0"></span>inicialização) estiver sendo exibida no canto inferior esquerdo da tela, pressione esc. Quando o menu de inicialização for exibido, pressione f10.

2. Selecione Security (Segurança) e siga as instruções na tela.

Suas alterações entrarão em vigor após o computador ser reiniciado.

#### Inserção de uma senha de administrador

No prompt Enter Password (Inserir senha), digite sua senha de administrador e, em seguida, pressione enter. Depois de três tentativas malsucedidas de digitação da senha de administrador, será necessário reiniciar o computador e tentar novamente.

#### Gerenciamento de uma senha de inicialização

Para definir, alterar ou excluir essa senha, siga estas etapas:

- 1. Abra o utilitário de configuração ligando ou reiniciando o computador. Enquanto a mensagem "Press the ESC key for Startup Menu" (Pressione a tecla esc para abrir o menu de inicialização) estiver exibida no canto inferior esquerdo da tela, pressione esc. Quando o menu de inicialização for exibido, pressione f10.
- 2. Use as teclas de seta para selecionar Security (Segurança) > Set Power-On Password (Definir senha de inicialização) e, em seguida, pressione enter.
	- Para definir uma senha de inicialização, digite a senha nos campos **Enter New Password** (Inserir nova senha) e Confirm New Password (Confirmar nova senha) e, em seguida, pressione enter.
	- Para alterar uma senha de inicialização, digite sua senha atual no campo **Enter Current** Password (Inserir senha atual), digite uma nova senha nos campos Enter New Password (Inserir nova senha) e Confirm New Password (Confirmar nova senha) e, em seguida, pressione enter.
	- Para excluir a senha de inicialização, digite a senha atual no campo Enter Current Password (Inserir senha atual) e, em seguida, pressione a tecla enter quatro vezes.
- 3. Para salvar suas alterações e sair do utilitário de configuração, use as teclas de seta para selecionar Exit (Sair) > Exit Saving Changes (Sair salvando alterações).

Suas alterações entrarão em vigor após o computador ser reiniciado.

#### Inserção de uma senha de inicialização

No prompt Enter Password (Inserir senha), digite sua senha e, em seguida, pressione enter. Depois de três tentativas malsucedidas de digitação da senha, será necessário reiniciar o computador e tentar novamente.

# Utilização de software de segurança de Internet

Ao usar o seu computador para acessar o e-mail, uma rede ou a Internet, você potencialmente expõe o computador a vírus, spyware e outras ameaças online. Para ajudar a proteger o seu computador, pode ser instalado um software de segurança da Internet que inclui antivírus e recursos de firewall. Para oferecer proteção contínua contra vírus recentemente descobertos e outros riscos para a segurança, é necessário manter o software de segurança atualizado. É altamente recomendável que você adquira o software da sua escolha para proteger totalmente o seu computador.

## <span id="page-51-0"></span>Utilização de software antivírus

Os vírus de computador podem desativar programas, utilitários ou o sistema operacional, ou fazer com que funcionem de forma anormal. O software antivírus pode detectar a maioria dos vírus, destruí-los e, em grande parte dos casos, reparar o dano causado.

## Utilização de software de firewall

Firewalls são projetados para evitar acessos não autorizados ao seu sistema ou sua rede. O sistema operacional Ubuntu é fornecido sem portas abertas; portanto, ele não inclui um utilitário de firewall no sistema operacional básico. Entretanto, você pode usar a Ubuntu Software Center (Central de software Ubuntu), localizada no Launcher (Iniciador) no lado esquerdo da área de trabalho, para baixar o Gufw, um utilitário de firewall gratuito do Ubuntu.

Para instalar o Gufw:

- 1. Clique na pasta Ubuntu Software Center (Central de software Ubuntu) localizada no Launcher (Iniciador) no lado esquerdo da área de trabalho.
- 2. Digite Gufw na barra de pesquisa e pressione enter.
- 3. Clique duas vezes no ícone Firewall Configuration (Configuração do firewall) e clique no botão Install (Instalar).
- 4. Siga as instruções apresentadas na tela.

Para visualizar ou modificar as configurações do firewall depois de instalar o Gufw:

- 1. Selecione a Ubuntu Software Center (Central de software Ubuntu) no Launcher (Iniciador), no lado esquerdo da área de trabalho, e depois clique em Gufw.
	- **W** NOTA: Ao acessar o Gufw, a senha-raiz será solicitada.
- 2. Siga as instruções apresentadas na tela.

**W** NOTA: Em algumas circunstâncias, um firewall pode bloquear o acesso a jogos de Internet, interferir no compartilhamento de impressoras ou arquivos em uma rede ou bloquear anexos de emails autorizados. Para resolver temporariamente o problema, desative o firewall, execute a tarefa desejada e, em seguida, reative o firewall imediatamente. Para solucionar permanentemente o problema, reconfigure o firewall.

# Proteção da rede sem fio

Ao configurar sua rede sem fio, sempre ative recursos de segurança. Para obter mais informações, consulte [Proteção da sua WLAN na página 8.](#page-15-0)

# Backup de informações e aplicativos de software

Faça backup regularmente de sua informações e aplicativos de software para protegê-los contra perda ou danos permanentes devido a ataque de vírus ou falha de software ou hardware. Para obter mais informações, consulte [Backup, restauração e recuperação na página 50.](#page-57-0)

# <span id="page-52-0"></span>Utilização de uma trava de cabo de segurança opcional

A trava de cabo de segurança, adquirida separadamente, é projetada para agir como um impedimento, mas pode não impedir que um computador seja mal utilizado ou roubado. Travas de cabo de segurança são um dos vários métodos que devem ser empregados como parte de uma solução de segurança completa para ajudar a maximizar a proteção contra roubo.

O slot do cabo de segurança do seu computador pode ter uma aparência ligeiramente diferente da ilustração desta seção.

- 1. Passe a trava do cabo de segurança ao redor de um objeto seguro.
- 2. Introduza a chave (1) na trava do cabo de segurança (2).
- 3. Insira a trava do cabo de segurança no slot do cabo de segurança no computador (3) e, em seguida, tranque-a com a chave.

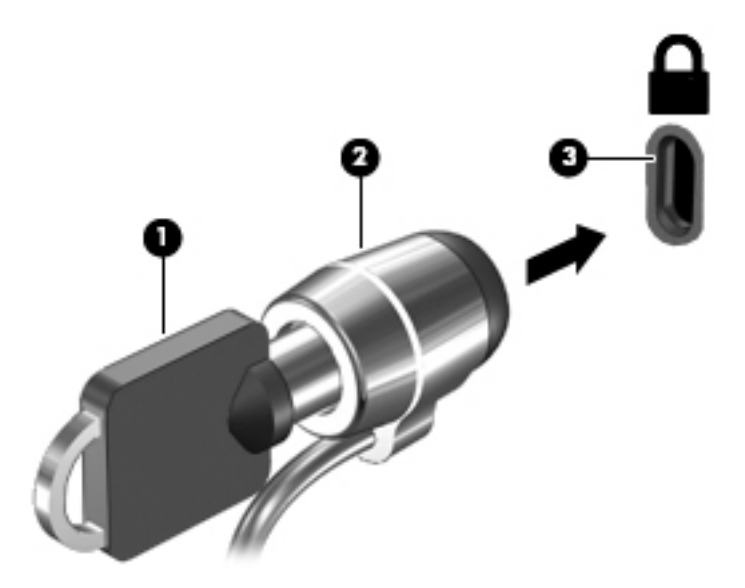

4. Remova a chave e guarde-a em um local seguro.

# <span id="page-53-0"></span>9 Uso do Utilitário de configuração (BIOS) e o HP PC Hardware Diagnostics (UEFI)

O utilitário de configuração, ou BIOS (Basic Input/Output System, sistema básico de entrada/saída), controla a comunicação entre todos os dispositivos de entrada e saída do sistema (como discos rígidos, tela, teclado, mouse e impressora). O utilitário de configuração inclui as configurações dos tipos de periféricos instalados, a sequência de inicialização do computador e a quantidade de memória do sistema e estendida.

 $\mathbb{R}^n$  NOTA: Tenha extremo cuidado ao fazer alterações no utilitário de configuração. Erros podem impedir o computador de funcionar corretamente.

# Início do utilitário de configuração

**▲** Ligue ou reinicie o computador. Enquanto a mensagem "Press the ESC key for Startup Menu" (Pressione a tecla esc para abrir o menu de inicialização) estiver exibida no canto inferior esquerdo da tela, pressione esc. Quando o menu de inicialização for exibido, pressione f10.

# Uso do utilitário de configuração

## Alteração do idioma do utilitário de configuração

- 1. Inicie o utilitário de configuração.
- 2. Use as teclas de seta para selecionar System Configuration (Configuração do sistema) > Language (Idioma) e, em seguida, pressione enter.
- 3. Use as teclas de seta para selecionar um idioma e pressione enter.
- 4. Quando um aviso de confirmação com o idioma selecionado for exibido, pressione enter.
- 5. Para salvar suas alterações e sair do utilitário de configuração, use as teclas de seta para selecionar Exit (Sair) > Exit Saving Changes (Sair salvando alterações) e, em seguida, pressione enter.

Sua alteração entrará em efeito imediatamente.

## Navegação e seleção no utilitário de configuração

O utilitário de configuração não fornece suporte ao TouchPad. A navegação e a seleção ocorrem através do pressionamento de teclas.

- Para escolher um menu ou um item de menu, use as teclas de seta.
- Para escolher um item em uma lista ou para alterar o valor de um campo por exemplo, um campo do tipo ativar/desativar — use as teclas de seta ou as teclas  $f_5$  e f6.
- Para selecionar um item, pressione enter.
- <span id="page-54-0"></span>● Para fechar uma caixa de texto ou retornar à exibição do menu, pressione esc.
- Para exibir informações adicionais sobre navegação e seleção com o utilitário de configuração aberto, pressione f1.

## Exibição de informações do sistema

- 1. Inicie o utilitário de configuração.
- 2. Selecione o menu Main (Principal). São exibidas informações sobre o computador, tais como a data e a hora do sistema e informações de identificação.
- 3. Para sair do Setup Utility sem alterar nenhuma configuração:
	- Use as teclas de seta para selecionar Exit (Sair) > Ignore Changes and Exit (Descartar alterações e sair ) e, em seguida, pressione enter.

- Ou -

● Use as teclas de seta para selecionar Exit (Sair) > Exit Discarding Changes (Sair descartando alterações). Clique em Yes (Sim) e, em seguida, pressione enter.

## Restauração das configurações padrão de fábrica no utilitário de configuração

- 1. Inicie o utilitário de configuração.
- 2. Use as teclas de seta para selecionar Exit (Sair) > Load Setup Defaults (Carregar padrões de configuração) e, em seguida, pressione enter.
- 3. Quando a tela Setup Confirmation (Confirmação da configuração) for exibida, pressione enter.
- 4. Para salvar suas alterações e sair do utilitário de configuração, use as teclas de seta para selecionar Exit (Sair) > Exit Saving Changes (Sair salvando alterações) e, em seguida, pressione enter.

As configurações de fábrica do utilitário de configuração entram em efeito quando o computador é reiniciado.

**ET NOTA:** Suas configurações de senha, segurança e idioma não são alteradas quando as configurações de fábrica são restauradas.

## Saída do utilitário de configuração

● Para sair do utilitário de configuração e salvar as alterações da sessão atual:

Se os menus do utilitário de configuração não estiverem visíveis, pressione esc para voltar à exibição do menu. Então, use as teclas de seta para selecionar Exit (Sair) > Exit Saving Changes (Sair salvando alterações) e, em seguida, pressione enter.

- Para sair do utilitário de configuração sem salvar as alterações da sessão atual:
	- Use as teclas de seta para selecionar Exit (Sair) > Ignore Changes and Exit (Descartar alterações e sair ) e, em seguida, pressione enter.

- Ou -

◦ Use as teclas de seta para selecionar Exit (Sair) > Exit Discarding Changes (Sair descartando alterações). Clique em Yes (Sim) e, em seguida, pressione enter.

# <span id="page-55-0"></span>Utilização do HP PC Hardware Diagnostics (UEFI)

O HP PC Hardware Diagnostics é uma Interface de Firmware Extensível Unificada (UEFI) que permite executar testes de diagnóstico para determinar se o hardware do computador está funcionando corretamente. A ferramenta é executada fora do sistema operacional para isolar as falhas de hardware dos problemas que podem ser causados pelo sistema operacional ou outros componentes de software.

Para iniciar o HP PC Hardware Diagnostics UEFI:

1. Ligue ou reinicie o computador, pressione rapidamente a tecla esc e, em seguida, pressione f2.

O BIOS procura as ferramentas de diagnóstico em dois locais, na seguinte ordem:

- a. Unidade USB conectada
- **EX NOTA:** Para fazer o download da ferramenta HP PC Hardware Diagnostics (UEFI) em uma unidade USB, consulte Download do HP PC Hardware Diagnostics (UEFI) em um dispositivo USB na página 48.
- b. BIOS
- 2. Quando a ferramenta de diagnóstico for aberta, use as teclas de seta do teclado para selecionar o tipo de teste de diagnóstico que deseja executar e depois siga as instruções na tela.

**WEY NOTA:** Caso precise interromper um teste de diagnóstico, pressione esc.

## Download do HP PC Hardware Diagnostics (UEFI) em um dispositivo USB

**W** NOTA: As instruções para o download do HP PC Hardware Diagnostics (UEFI) são fornecidas apenas em inglês e você deve usar um computador com Windows para fazer download e criar o ambiente de suporte HP UEFI, visto que apenas arquivos .exe são oferecidos.

Existem duas opções para download do HP PC Hardware Diagnostics para um dispositivo USB:

Opção 1: HP PC Diagnostics homepage (Página inicial do HP PC Diagnostics): fornece acesso à versão mais recente do UEFI

- 1. Vá para <http://hp.com/go/techcenter/pcdiags>.
- 2. Clique no link UEFI Download (Download do UEFI) e, em seguida, selecione Run (Executar).

Opção 2: Support and Drivers page (Página de suporte e drivers): fornece downloads de versões mais antigas ou mais recentes de um produto específico

- 1. Vá para <http://www.hp.com>.
- 2. Pare sobre Support (Suporte), localizado no topo da página e, em seguida, clique em Download Drivers (Baixar drivers).
- 3. Na caixa de texto, insira o nome do produto e clique em Go (Ir).

 $0U -$ 

Clique Find Now (Encontrar agora) para permitir que a HP detecte automaticamente o seu produto.

- 4. Selecione o modelo do seu computador e, em seguida, selecione seu sistema operacional.
- 5. Na seção Diagnostic (Diagnóstico), clique em HP UEFI Support Environment (Ambiente de suporte HP UEFI).

– ou –

Clique em Download e, em seguida, selecione Run (Executar).

# <span id="page-57-0"></span>10 Backup, restauração e recuperação

A recuperação após uma falha do sistema será tão boa quanto seu backup mais recente. Quando adicionar novo software e arquivos de dados, você deverá continuar o backup de seu sistema regularmente para manter razoavelmente um backup atual.

# Criando uma imagem de restauração

O software Recovery Media Creator permite reparar ou restaurar o computador a seu estado original de fábrica. Você pode criar DVDs de imagem de restauração usando unidades ópticas de DVD±RW. Você também pode criar uma imagem de restauração em um dispositivo USB.

CUIDADO: Utilizar a função Restore (Restaurar) apaga completamente o conteúdo do disco rígido e o reformata. Todos os arquivos criados e qualquer software instalado no computador são removidos permanentemente. A ferramenta de recuperação reinstala o sistema operacional original e os programas e drivers instalados na fábrica. Softwares, drivers e atualizações não instalados na fábrica devem ser reinstalados manualmente. Seus arquivos de dados e arquivos pessoais devem ser restaurados de um backup.

**EX NOTA:** A HP recomenda que você crie a imagem de restauração para se precaver contra falhas no sistema.

## Criando imagens de restauração em DVDs

Você pode usar o Recovery Media Creator ou o software de criação de restauração para criar um conjunto de discos de restauração do sistema usando DVDs em branco e graváveis (DVD-R ou DVD +R). Devido à importância desses DVDs de recuperação, a HP recomenda o uso de discos DVD+R em branco de um fabricante de confiança. A HP recomenda que você tenha até 3 discos DVD+R em branco disponíveis para a imagem de restauração. Se quiser usar mais de um disco, identifique os discos na ordem em que foram criados. Numerando os discos, você poderá usá-los na ordem correta, caso precise restaurar o computador a seu estado original de fábrica.

Para criar DVDs de restauração usando o Recovery Media Creator:

- 1. Clique no ícone Dash Home (Início do Dash) à esquerda do painel superior e, em seguida, digite recovery (recuperação) na caixa de pesquisa. Selecione Recovery Media Creator.
- 2. Na janela Please choose media type (Escolha o tipo de mídia), clique no ícone DVD.
- 3. Siga as instruções apresentadas na tela.

Para criar DVDs de restauração usando o software de criação de restauração:

- 1. Clique no ícone System menu (Menu do sistema) na extrema direita do painel superior e, em seguida, clique em System Settings (Configurações do sistema) > Backup.
- 2. Selecione Storage (Armazenamento) no painel no lado esquerdo da janela, clique na seta para baixo ao lado de Backup Location (Local do backup), selecione a pasta local e clique no botão Choose Folder (Escolher pasta). Selecione o DVD no painel no lado esquerdo da janela e clique em OK.
- <span id="page-58-0"></span>3. Selecione Overview (Visão geral) no painel no lado esquerdo da janela e clique em Back Up Now (Fazer backup agora).
- 4. Siga as instruções apresentadas na tela.

## Criando uma imagem de restauração em um dispositivo USB

 $\mathbb{R}^n$  NOTA: Certifique-se de que a alimentação de CA esteja conectada ao computador antes de iniciar o processo.

Você pode usar o Recovery Media Creator ou o software de criação de restauração para criar uma imagem de restauração do sistema em um dispositivo USB. Verifique a quantidade exata de espaço livre no seu dispositivo de armazenamento antes de começar o processo de criação. Para a maior parte dos modelos, você precisará de, no mínimo, 4 GB de espaço livre no dispositivo USB. Entretanto, dependendo dos drivers e softwares instalados em seu computador, você pode precisar de um pouco mais de 4 GB de espaço. A HP recomenda que você use um dispositivo USB de 8 GB ou mais para melhores resultados.

 $\mathbb{Z}$  IMPORTANTE: Não se esqueça de inserir o dispositivo USB na porta USB do computador antes de iniciar esse procedimento.

Para criar um dispositivo USB de restauração usando o Recovery Media Creator:

- 1. Clique no ícone Dash Home (Início do Dash) à esquerda do painel superior e, em seguida, digite recovery (recuperação) na caixa de pesquisa. Selecione Recovery Media Creator.
- 2. Na janela Please choose media type (Escolha o tipo de mídia), clique no ícone USB.
- 3. Siga as instruções apresentadas na tela.

Para criar um dispositivo USB de restauração usando o software de criação de restauração:

- 1. Clique no ícone System menu (Menu do sistema) na extrema direita do painel superior e, em seguida, clique em System Settings (Configurações do sistema) > Backup.
- 2. Selecione Storage (Armazenamento) no painel no lado esquerdo da janela, clique na seta para baixo ao lado de Backup Location (Local do backup), selecione a pasta local e clique no botão Choose Folder (Escolher pasta). Selecione o dispositivo USB no painel no lado esquerdo da janela e clique em OK.
- 3. Selecione Overview (Visão geral) no painel no lado esquerdo da janela e clique em Backup Now (Fazer backup agora).
- 4. Siga as instruções apresentadas na tela.

## Restaurando o estado original de fábrica

 $\mathbb{R}^n$  NOTA: Certifique-se de que a alimentação de CA esteja conectada ao computador antes de iniciar o processo.

Para usar a imagem de restauração em DVDs ou um dispositivo USB para restaurar seu computador ao estado original de fábrica:

- 1. Se possível, faça backup de todos os arquivos pessoais.
- 2. Desligue o computador.
- 3. Certifique-se de que o primeiro DVD de restauração ou o dispositivo USB esteja conectado ao computador.
- 4. Reinicie o computador.
- <span id="page-59-0"></span>5. Quando o sistema for inicializado, pressione F9 para inserir a seleção do dispositivo de inicialização e, em seguida, selecione o dispositivo que contém a imagem de restauração.
- 6. Clique em Restore entire hard drive (Restaurar todo o disco rígido) e, em seguida, clique em Continue (Continuar).
- 7. Siga as instruções apresentadas na tela.
- **ET NOTA:** Se não for possível iniciar seu computador e você não tiver criado um disco de recuperação do sistema, será necessário adquirir um DVD Ubuntu Operating System (Sistema Operacional Ubuntu) para reinstalar o sistema operacional. Para obter mais informações, consulte o livreto Worldwide Telephone Numbers (Números de telefone internacionais) fornecido em alguns países.

# Fazendo backup de seus arquivos de dados

A ferramenta de restauração Deja Dup permite que você faça backup de seus arquivos de dados.

Você deve fazer backup de seus arquivos de dados regularmente para manter um backup atualizado. Você pode efetuar manualmente o backup de suas informações em uma unidade de disco rígido externa opcional, uma unidade de rede ou em discos. Certifique-se de fazer backup de seus dados nos seguintes momentos:

- Em períodos agendados regularmente
- Antes de o computador ser reparado ou restaurado
- Antes de adicionar ou modificar hardware ou software

Para fazer backup dos arquivos no diretório inicial usando a ferramenta de backup Deja Dup:

 $\mathbb{R}^n$  NOTA: Antes de realizar o backup das suas informações, certifique-se de haver designado um local para salvar os arquivos do backup.

- 1. Clique no ícone System menu (Menu do sistema) na extrema direita do painel superior e, em seguida, clique em System Settings (Configurações do sistema) > ícone Backup.
- 2. Selecione Folders (Pastas) no painel no lado esquerdo da janela e, embaixo de Folders to back up (Pastas para fazer backup), selecione as pastas que deseja incluir no backup.
- 3. Selecione Storage (Armazenamento) no painel no lado esquerdo da janela, clique na seta para baixo ao lado de Backup Location (Local do backup) e selecione seu local de backup designado na lista suspensa.
- 4. Selecione Overview (Visão geral) no painel no lado esquerdo da janela e clique em Back Up Now (Fazer backup agora).

 $\mathbb{R}^n$  NOTA: Você também pode fazer backup em serviços de armazenamento em nuvem oferecidos por diversas empresas. Por uma pequena taxa, eles armazenarão o backup para você. Recomenda-se um serviço em nuvem, pois se trata de uma forma simples de manter seus backups seguros em outro local.

# Restaurando seus arquivos de dados

A ferramenta de restauração Deja Dup permite que você restaure seus arquivos de dados.

**ET NOTA:** Certifique-se de que a alimentação de CA esteja conectada ao computador antes de iniciar o processo.

Para restaurar seus dados a partir de seus arquivos de backup:

- 1. Clique no ícone System menu (Menu do sistema) na extrema direita do painel superior e, em seguida, clique em System Settings (Configurações do sistema) > ícone Backup.
- 2. Clique em Restore (Restaurar), selecione o local dos arquivos do backup e o nome da pasta e clique em Forward (Avançar).
- 3. Em Restore from When? (Restaurar a partir de quando?), selecione a data dos arquivos a serem restaurados e clique em Forward (Avançar).
- 4. Selecione o local e a pasta onde os arquivos devem ser restaurados e clique em Forward (Avançar).
- 5. Siga as instruções apresentadas na tela.
- 6. Clique em Restore (Restaurar) para iniciar a restauração dos arquivos, ou clique em Cancel (Cancelar) para cancelar a operação.

# <span id="page-61-0"></span>11 Suporte

# Fale com o suporte

**EX NOTA:** Para acessar o *Ubuntu Desktop Guide* (Guia do Desktop Ubuntu), pressione a tecla f1.

Se as informações fornecidas neste quia do usuário ou no *Ubuntu Desktop Guide* (Guia do Desktop Ubuntu) não solucionarem suas dúvidas, entre em contato com o suporte. Para obter suporte nos EUA, acesse [http://www.hp.com/go/contactHP.](http://www.hp.com/go/contactHP) Para obter suporte em qualquer lugar do mundo, acesse [http://welcome.hp.com/country/us/en/wwcontact\\_us.html](http://welcome.hp.com/country/us/en/wwcontact_us.html).

Lá você pode:

- Conversar por bate-papo on-line com um técnico da HP.
- **Y** NOTA: Quando o bate-papo com o suporte não está disponível em determinado idioma, ele está disponível em inglês.
- Enviar um e-mail para o suporte da HP.
- Localizar telefones do suporte.
- Localizar um centro de serviços da HP.

# **Etiquetas**

As etiquetas fixadas no computador fornecem informações que podem ser necessárias para a solução de problemas do sistema ou para levar o computador em viagens internacionais.

- $\mathbb{Z}$  IMPORTANTE: Todas as etiquetas descritas nesta seção estarão localizadas em um destes três locais, dependendo do modelo do seu computador: afixada na parte inferior do computador, localizada no compartimento de bateria ou na tampa de manutenção.
	- Etiqueta de manutenção: fornece informações importantes para identificar seu computador. Quando entrar em contato com o suporte, o atendente provavelmente lhe solicitará o número de série e, possivelmente, o número do produto ou o número do modelo. Localize esses números antes de entrar em contato com o suporte.

Sua etiqueta de manutenção terá aparência semelhante a um dos exemplos abaixo. Consulte a ilustração que melhor represente a etiqueta de manutenção do seu computador.

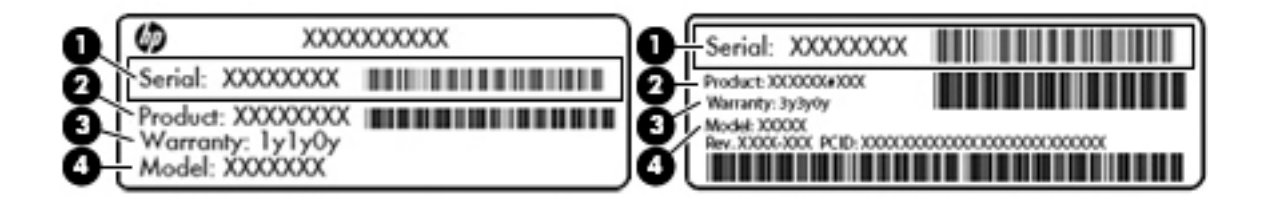

#### <span id="page-62-0"></span>Componente

- (1) Número de série
- (2) Número do produto
- (3) Período de garantia
- (4) Número do modelo (somente em determinados modelos)
- Etiqueta(s) de regulamentação: fornece(m) informações regulamentares sobre o computador.
- Etiqueta(s) de certificação de dispositivo sem fio: fornece(m) informações sobre dispositivos sem fio opcionais e as marcas aprovadas por alguns países ou regiões nos quais os dispositivos foram aprovado para uso.

# <span id="page-63-0"></span>12 Especificações

# Alimentação de entrada

As informações de alimentação nesta seção podem ser úteis se você planeja viajar com o computador para outros países.

O computador opera com alimentação de CC, que pode ser fornecida por uma fonte de alimentação de CA ou CC. A fonte de alimentação de CA deve ser classificada em 100–240 V, 50–60 Hz. Embora o computador possa ser ligado com uma fonte de alimentação de CC independente, ele só deve ser alimentado com um adaptador de CA ou uma fonte de alimentação de CC fornecido e aprovado pela HP para uso com o computador.

O computador pode operar com alimentação de CC dentro das seguintes especificações. A voltagem de operação e a corrente variam de acordo com a plataforma

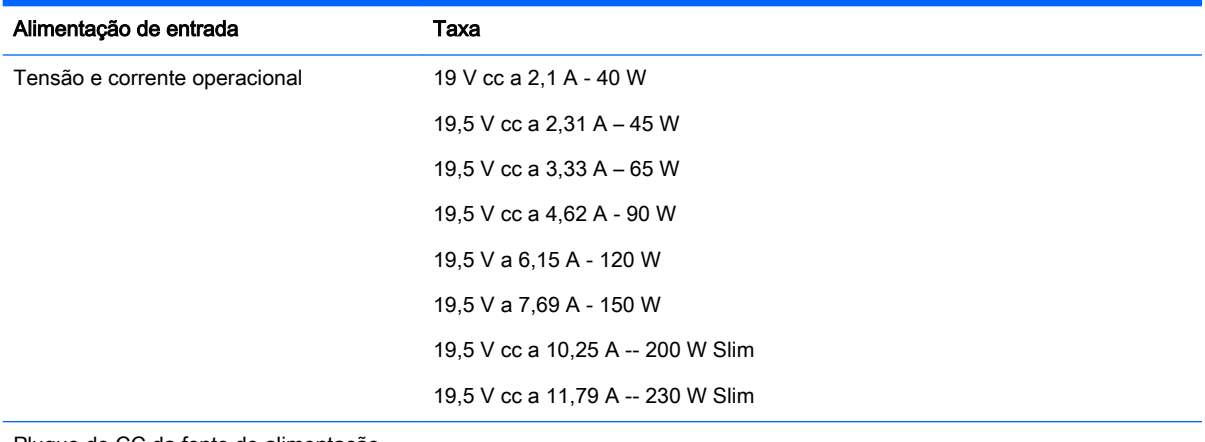

Plugue de CC da fonte de alimentação externa HP

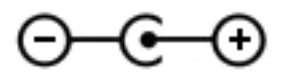

**W** NOTA: Este produto foi criado para sistemas de energia de TI da Noruega com tensão fase a fase não excedente a 240 V rms.

NOTA: A especificação da tensão e da corrente operacional do computador pode ser encontrada na etiqueta de regulamentação do sistema.

# <span id="page-64-0"></span>Ambiente operacional

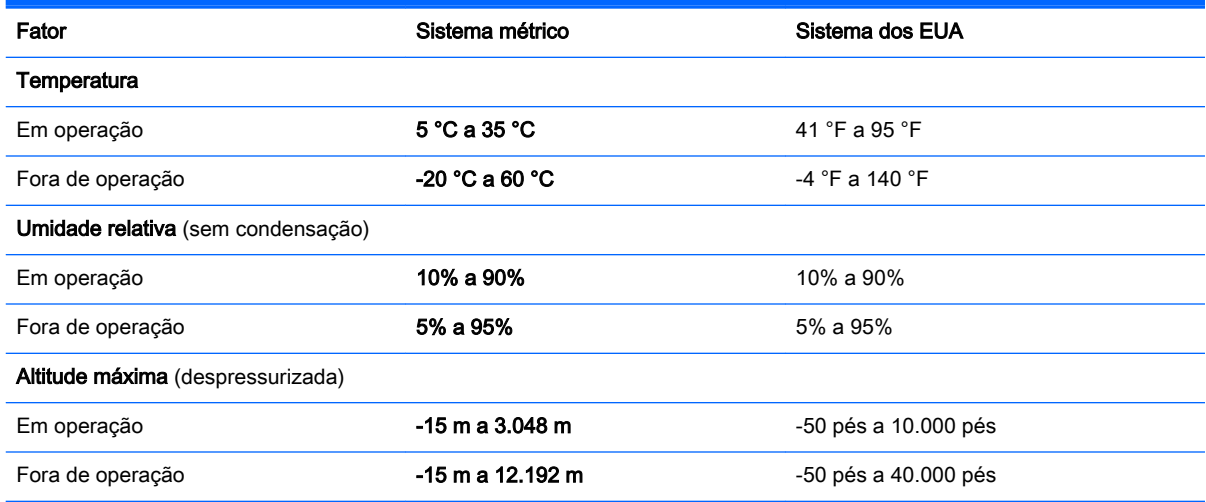

# <span id="page-65-0"></span>13 Descarga eletrostática

A descarga eletrostática é a liberação de eletricidade estática quando dois objetos entram em contato – por exemplo, o choque que você recebe quando anda sobre um tapete e toca uma maçaneta de metal.

Uma descarga de eletricidade estática proveniente de seus dedos ou de outros condutores eletrostáticos pode danificar componentes eletrônicos. Para evitar danos ao computador, a uma unidade de disco ou perda de informações, tome as seguintes precauções:

- Se as instruções de remoção ou instalação orientam você a desconectar o computador da alimentação externa, desconecte-o após estar adequadamente aterrado e antes de remover a tampa.
- Mantenha os componentes em seus recipientes protegidos contra eletrostática até que você esteja pronto para instalá-los.
- Evite tocar em pinos, condutores e circuitos. Manuseie componentes eletrônicos o mínimo possível.
- Use ferramentas não magnéticas.
- Antes de manipular componentes, descarregue a eletricidade estática tocando em uma superfície metálica sem pintura do componente.
- Se você remover um componente, coloque-o em um recipiente protegido contra eletrostática.

Se precisar de mais informações sobre eletricidade estática ou de assistência para a remoção ou instalação de componentes, entre em contato com o suporte ao cliente.

# <span id="page-66-0"></span>14 Acessibilidade

A HP projeta, produz e comercializa produtos e serviços que podem ser usados por todos, inclusive por pessoas com deficiências, seja de modo independente ou com os dispositivos assistivos apropriados.

# Tecnologias assistivas suportadas

Os produtos HP são compatíveis com uma ampla variedade de tecnologias assistivas para sistemas operacionais e podem ser configurados para funcionar com tecnologias assistivas adicionais. Use o recurso de Pesquisa do seu dispositivo para encontrar mais informações sobre os recursos assistivos.

**ET NOTA:** Para obter informações adicionais sobre um produto de tecnologia assistiva específico, entre em contato com o suporte ao cliente desse produto.

# Entre em contato com o suporte

Estamos sempre aperfeiçoando a acessibilidade dos nossos produtos e serviços, e recebemos com prazer as opiniões dos usuários. Se você tiver qualquer problema com um produto ou gostaria de nos contar sobre os recursos de acessibilidade que o ajudaram, entre em contato conosco pelo número (888) 259-5707, de segunda a sexta, das 6h às 21h, horário das montanhas. Se você tiver deficiência auditiva em qualquer grau e usar TRS/VRS/WebCapTel, e se necessitar de suporte técnico ou tiver dúvidas sobre acessibilidade, entre em contato conosco telefonando para (877) 656-7058, de segunda a sexta, das 6h às 21h, horário das montanhas.

# <span id="page-67-0"></span>Índice

### A

acessibilidade [59](#page-66-0) alimentação de entrada [56](#page-63-0) ambiente operacional [57](#page-64-0) armazenamento da bateria [28](#page-35-0)

### B

backup de software e informações [44](#page-51-0) backups [50](#page-57-0) bateria alimentação [25](#page-32-0) armazenamento [28](#page-35-0) bateria [27](#page-34-0) carregamento [26](#page-33-0) descarte [28](#page-35-0) economia de energia [28](#page-35-0) níveis de bateria fraca [27](#page-34-0) temperatura [28](#page-35-0) botão de conexão sem fio [5](#page-12-0)

## C

cabos DisplayPort [15](#page-22-0) HDMI [16](#page-23-0) USB [32](#page-39-0) VGA [13](#page-20-0) carregamento de baterias [26](#page-33-0) cartão digital inserção [33](#page-40-0) certificação de dispositivo sem fio, etiqueta [55](#page-62-0) conexão a uma WLAN [9](#page-16-0) conexão a uma WLAN corporativa [9](#page-16-0) conexão a uma WLAN pública [9](#page-16-0) conexão sem fio, ícone [4](#page-11-0) configuração da conexão à Internet [7](#page-14-0) configuração de áudio para HDMI [16](#page-23-0) configuração de WLAN [7](#page-14-0) configurações de fábrica, restauração [47](#page-54-0)

configurações padrão, restauração das [47](#page-54-0) conservação de energia [28](#page-35-0) controles de comunicação sem fio botão [5](#page-12-0) sistema operacional [5](#page-12-0) software HP Wireless Assistant [5](#page-12-0) cuidados com o computador [38](#page-45-0)

### D

descarga eletrostática [58](#page-65-0) desligamento [23](#page-30-0) desligamento do computador [23](#page-30-0) disco óptico inserção [35](#page-42-0) remoção [36](#page-43-0) **DisplayPort** conexão [15](#page-22-0) Dispositivo Bluetooth [4,](#page-11-0) [9](#page-16-0) dispositivos de alta definição, conexão [16](#page-23-0) dispositivos USB conexão [32](#page-39-0) descrição [31](#page-38-0) remoção [32](#page-39-0) Dispositivo WLAN [6,](#page-13-0) [55](#page-62-0)

## E

energia, economia de [28](#page-35-0) entretenimento [1](#page-8-0) envio do computador [39](#page-46-0) etiqueta Bluetooth [55](#page-62-0) etiquetas Bluetooth [55](#page-62-0) certificação de dispositivo sem fio [55](#page-62-0) manutenção [54](#page-61-0) número de série [54](#page-61-0) regulamentação [55](#page-62-0) WLAN [55](#page-62-0) etiqueta WLAN [55](#page-62-0)

## F

funções de áudio, verificação [12](#page-19-0)

## G

gerenciamento de uma senha de administrador [42](#page-49-0) gerenciamento de uma senha de inicialização [43](#page-50-0) gesto de rolagem do TouchPad [22](#page-29-0) gestos do TouchPad [22](#page-29-0) rolagem [22](#page-29-0)

## H

**HDMI** configuração de áudio [16](#page-23-0) hibernação iniciada ao ocorrer um nível crítico de bateria fraca [27](#page-34-0) início [24](#page-31-0) saída [24](#page-31-0) HP PC Hardware Diagnostics (UEFI) download [48](#page-55-0) utilização [48](#page-55-0) hubs [31](#page-38-0) hubs USB [31](#page-38-0)

## I

ícones conexão sem fio [4](#page-11-0) rede [4](#page-11-0) rede com fio [4](#page-11-0) ícones de conexão de rede [4](#page-11-0) informações de regulamentação etiqueta de regulamentação [55](#page-62-0) etiquetas de certificação de dispositivo sem fio [55](#page-62-0) informações do sistema, exibição [47](#page-54-0) inserção de uma senha de administrador [43](#page-50-0) inserção de uma senha de inicialização [43](#page-50-0) instalação trava de cabo de segurança opcional [45](#page-52-0)

### L

limpeza de seu computador [38](#page-45-0) luz de conexão sem fio [5](#page-12-0)

#### M

manutenção, etiquetas localização [54](#page-61-0) mídia de gravação [24](#page-31-0) mídia de leitura [24](#page-31-0) mídia de unidade [24](#page-31-0) mouse, externo configuração de preferências [18](#page-25-0)

### N

nível crítico de bateria fraca [27](#page-34-0) nível de bateria fraca [27](#page-34-0) número de série [54](#page-61-0) número de série, computador [54](#page-61-0) número e nome do produto, computador [54](#page-61-0)

### P

parte inferior [55](#page-62-0) porta de monitor externo [13](#page-20-0) Porta HDMI conexão [16](#page-23-0) portas DisplayPort [15](#page-22-0) HDMI [16](#page-23-0) monitor externo [13](#page-20-0) VGA [13](#page-20-0) porta VGA, conexão [13](#page-20-0) práticas recomendadas [1](#page-8-0)

### R

rede sem fio, proteção [44](#page-51-0) rede sem fio (WLAN) alcance funcional [9](#page-16-0) conexão [9](#page-16-0) conexão a uma WLAN corporativa [9](#page-16-0) conexão a uma WLAN pública [9](#page-16-0) equipamento necessário [7](#page-14-0) segurança [8](#page-15-0) utilização [6](#page-13-0)

#### S

segurança, conexão sem fio [8](#page-15-0)

senha de administrador criação [42](#page-49-0) gerenciamento [42](#page-49-0) inserção [43](#page-50-0) senha de inicialização criação [43](#page-50-0) gerenciamento [43](#page-50-0) inserção [43](#page-50-0) senhas definição no Setup Utility [42](#page-49-0) definição no sistema operacional [42](#page-49-0) Setup Utility senhas definidas em [42](#page-49-0) sistema não responde [23](#page-30-0) sistema operacional [23](#page-30-0) sistema operacional, configuração de senhas no [42](#page-49-0) software de segurança de Internet, utilização [43](#page-50-0) software HP Wireless Assistant [5](#page-12-0) softwares antivírus, utilização de [44](#page-51-0) Suspensão início [24](#page-31-0) saída [24](#page-31-0)

## T

temperatura [28](#page-35-0) **TouchPad** utilização [19](#page-26-0) trava de cabo de segurança, instalação [45](#page-52-0)

### U

unidade óptica com carregamento pela bandeja [35](#page-42-0) unidade óptica com carregamento por slot [35](#page-42-0) USB, conexão do cabo [32](#page-39-0) utilitário de configuração alteração do idioma [46](#page-53-0) exibição de informações do sistema [47](#page-54-0) início [46](#page-53-0) navegação [46](#page-53-0) restauração das configurações padrão [47](#page-54-0) saída [47](#page-54-0) seleção [46](#page-53-0)

### V

verificação das funções de áudio [12](#page-19-0) viagem com o computador [28](#page-35-0), [39](#page-46-0), [55](#page-62-0) vídeo [12](#page-19-0)

### W

webcam [11](#page-18-0)